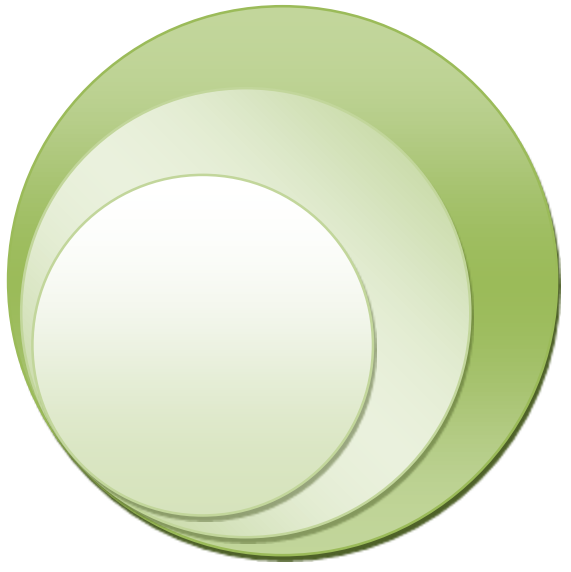

# **"ΗΛΕΚΤΡΟΝΙΚΟ ΣΥΣΤΗΜΑ ΥΠΟΒΟΛΗΣ ΜΗΧΑΝΟΓΡΑΦΙΚΟΥ ΔΕΛΤΙΟΥ"**

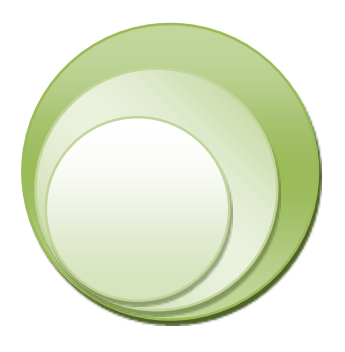

# **ΕΓΧΕΙΡΙΔΙΟ ΧΡΗΣΗΣ ΥΠΟΨΗΦΙΩΝ ΑΛΛΟΔΑΠΩΝ - ΑΛΛΟΓΕΝΩΝ**

*Έκδοση 1.0, Ιούλιος 2023*

ΕΛΛΗΝΙΚΗ ΔΗΜΟΚΡΑΤΙΑ ΥΠΟΥΡΓΕΙΟ ΠΑΙΔΕΙΑΣ, ΘΡΗΣΚΕΥΜΑΤΩΝ ΚΑΙ ΑΘΛΗΤΙΣΜΟΥ

## ΠΙΝΑΚΑΣ ΠΕΡΙΕΧΟΜΕΝΩΝ

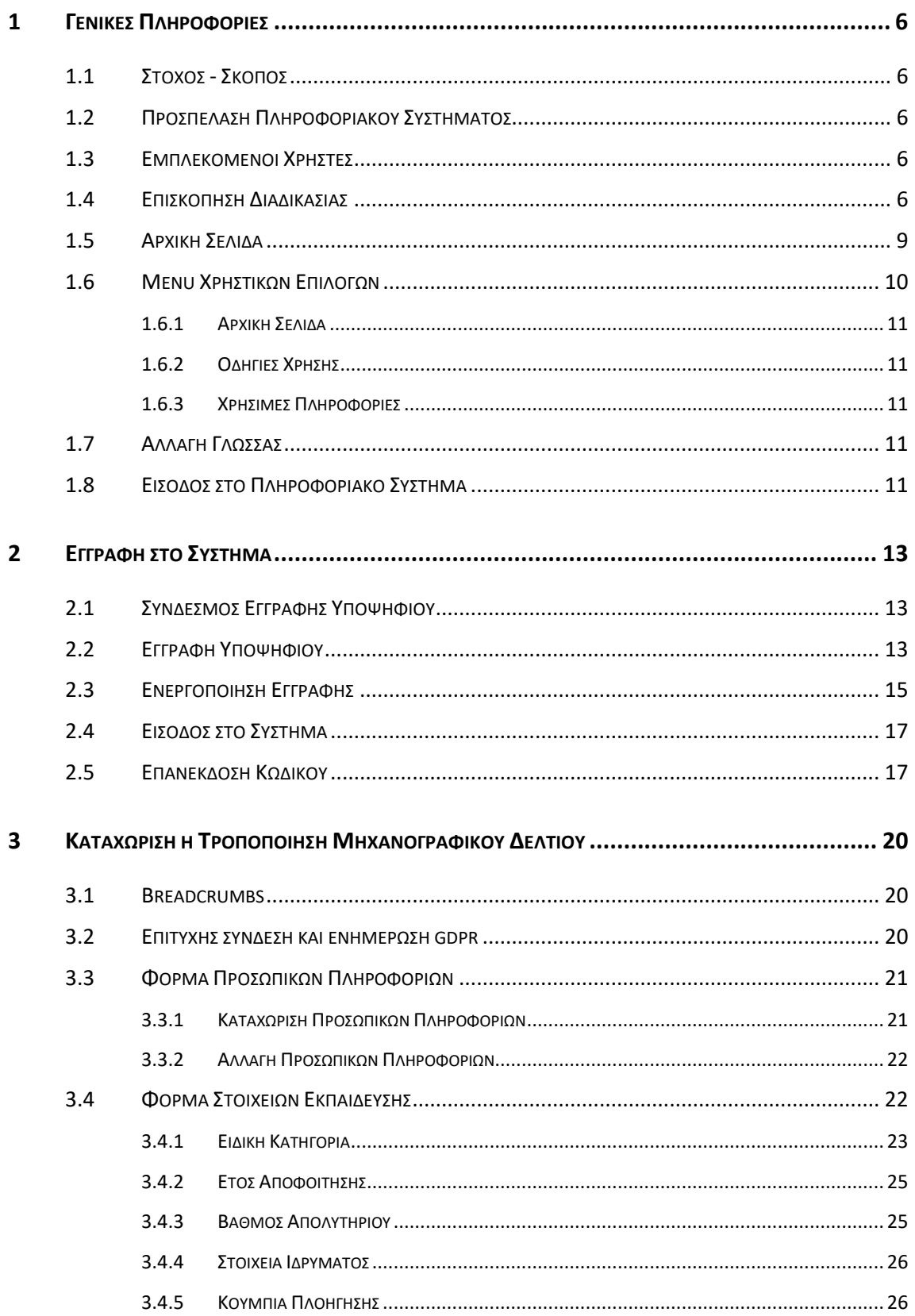

 $\overline{\mathbf{4}}$ 

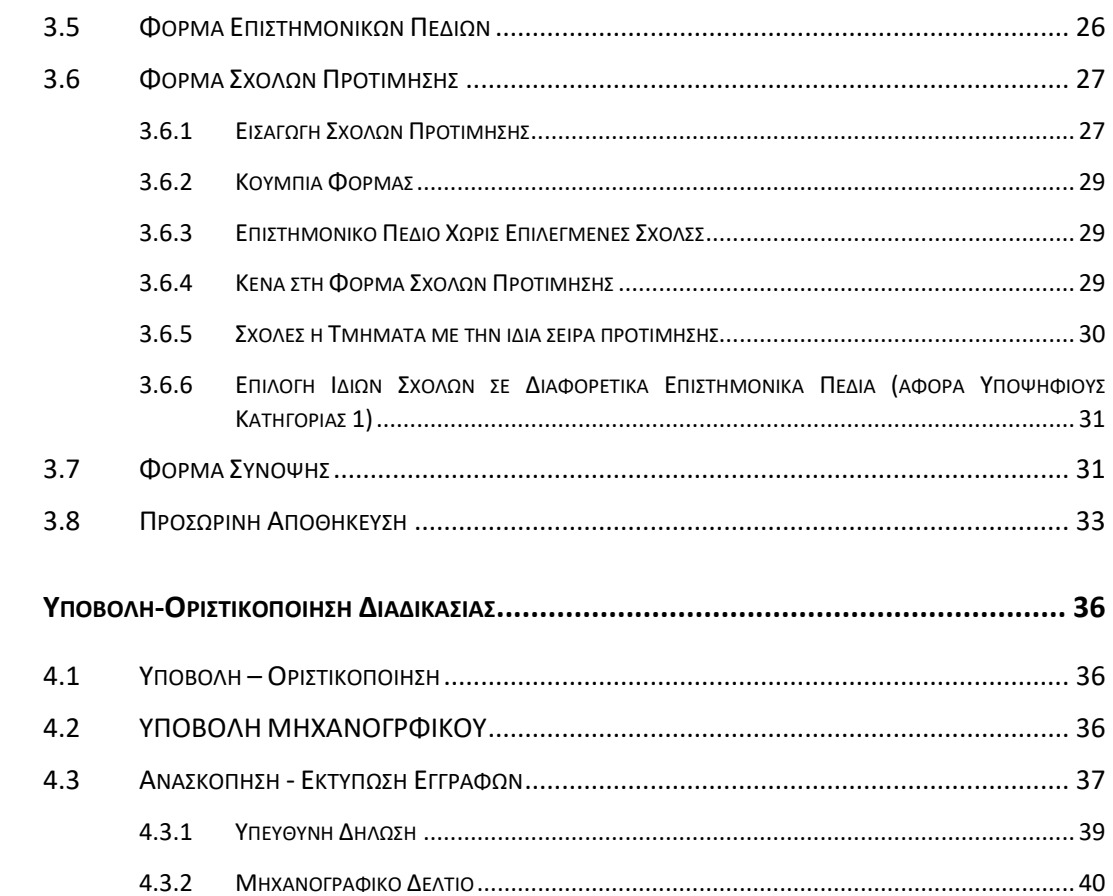

## ΛΙΣΤΑ ΣΧΗΜΑΤΩΝ

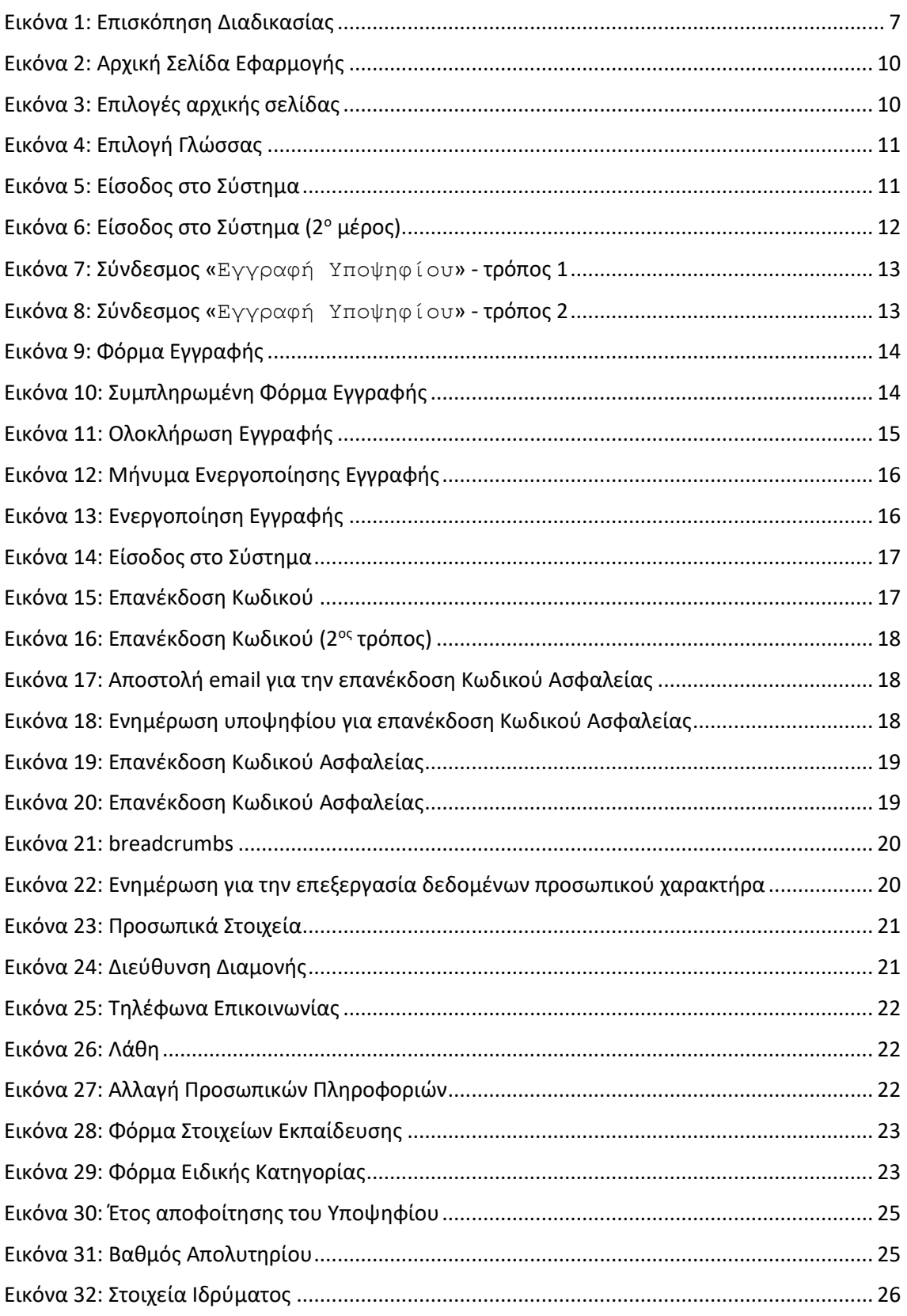

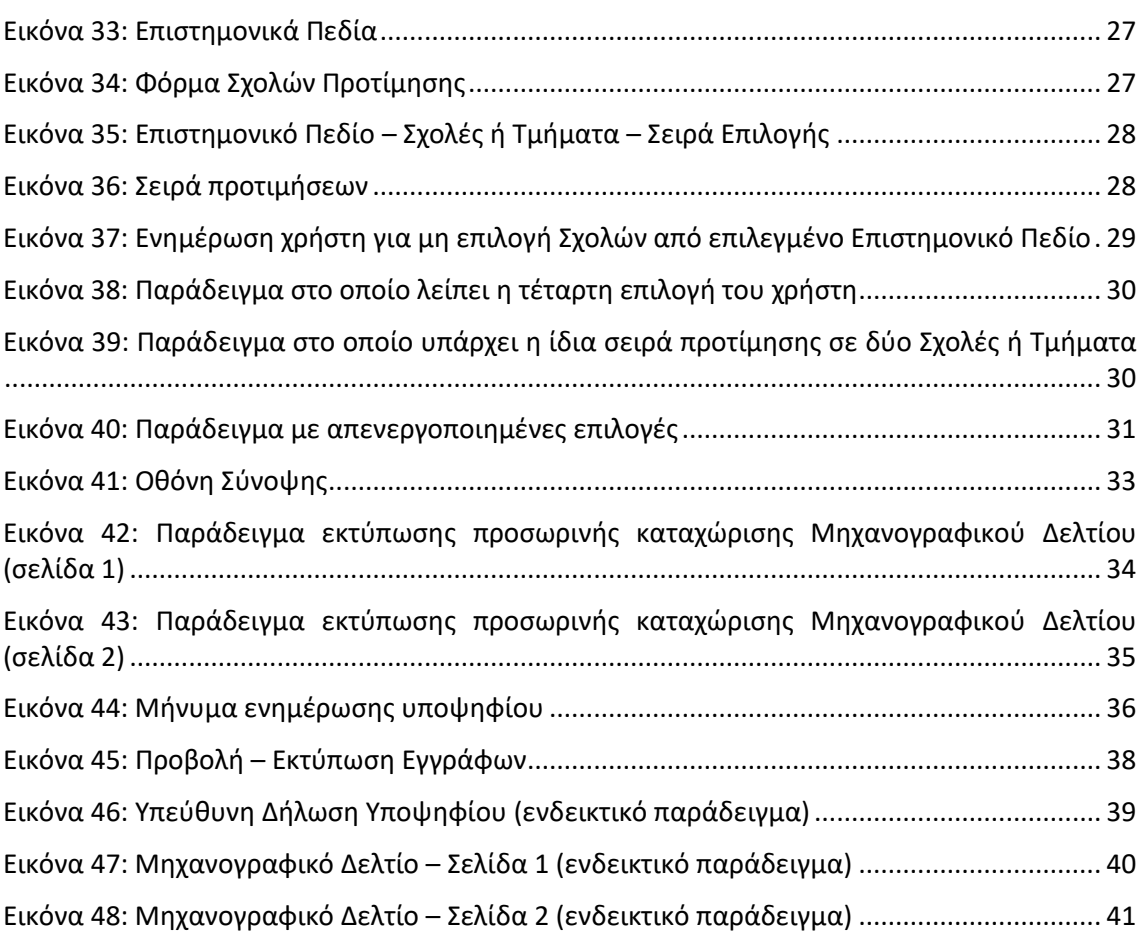

# <span id="page-5-0"></span>**1 ΓΕΝΙΚΕΣ ΠΛΗΡΟΦΟΡΙΕΣ**

### <span id="page-5-1"></span>**1.1 ΣΤΟΧΟΣ - ΣΚΟΠΟΣ**

Το παρόν εγχειρίδιο περιγράφει τον τρόπο με τον οποίο οι Αλλοδαποί – Αλλογενείς υποψήφιοι μπορούν να προσπελάσουν και να χρησιμοποιήσουν το «**ΣΥΣΤΗΜΑ ΗΛΕΚΤΡΟΝΙΚΟΥ ΜΗΧΑΝΟΓΡΑΦΙΚΟΥ**» για την ηλεκτρονική καταχώριση του Μηχανογραφικού τους Δελτίου στην Κεντρική Βάση του Υπουργείου Παιδείας και Θρησκευμάτων.

Στόχος του Πληροφοριακού Συστήματος είναι η καταγραφή των επιλογών των υποψηφίων για εισαγωγή στα Ανώτατα Εκπαιδευτικά Ιδρύματα της Ελλάδας.

### <span id="page-5-2"></span>**1.2 ΠΡΟΣΠΕΛΑΣΗ ΠΛΗΡΟΦΟΡΙΑΚΟΥ ΣΥΣΤΗΜΑΤΟΣ**

Το **ΣΥΣΤΗΜΑ ΗΛΕΚΤΡΟΝΙΚΟΥ ΜΗΧΑΝΟΓΡΑΦΙΚΟΥ** είναι προσπελάσιμο στην παρακάτω ηλεκτρονική διεύθυνση.

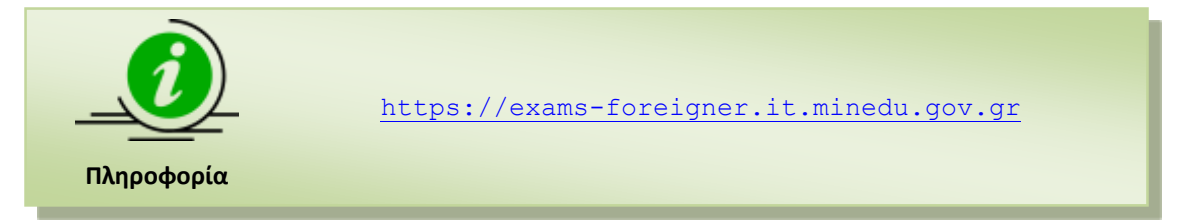

#### <span id="page-5-3"></span>**1.3 ΕΜΠΛΕΚΟΜΕΝΟΙ ΧΡΗΣΤΕΣ**

Χρήστες της λειτουργίας καταχώρισης νέων Μηχανογραφικών Δελτίων είναι οι ίδιοι οι ενδιαφερόμενοι υποψήφιοι. Η διαδικασία μπορεί να γίνει από οπουδήποτε, με τη χρήση απλώς και μόνο ενός σύγχρονου φυλλομετρητή (browser) και διαθέσιμου internet.

#### <span id="page-5-4"></span>**1.4 ΕΠΙΣΚΟΠΗΣΗ ΔΙΑΔΙΚΑΣΙΑΣ**

Οι υποψήφιοι πριν τη συμπλήρωση της Αίτησης - Μηχανογραφικού Δελτίου οφείλουν να έχουν μελετήσει τις Οδηγίες για την «**Εισαγωγή στην Τριτοβάθμια Εκπαίδευση της Ελλάδας Αλλοδαπών - Αλλογενών αποφοίτων λυκείων και αντίστοιχων σχολείων κρατών - μελών εκτός Ε.Ε. και αποφοίτων λυκείων και αντίστοιχων σχολείων κρατών - μελών της Ε.Ε. για το έτος 2021**» που έχουν αναρτηθεί στην ιστοσελίδα του Υπουργείου: [http://www.minedu.gov.gr](http://www.minedu.gov.gr/) (Εικονίδιο «ΕΞΕΤΑΣΕΙΣ», ενότητα "Αλλοδαποί-Αλλογενείς", Ανακοινώσεις) προκειμένου να ενημερωθούν για τις προϋποθέσεις της κατηγορίας τους και για τα απαραίτητα δικαιολογητικά που οφείλουν να προσκομίσουν στις γραμματείες των σχολών ή στα τμήματα εισαγωγής τους.

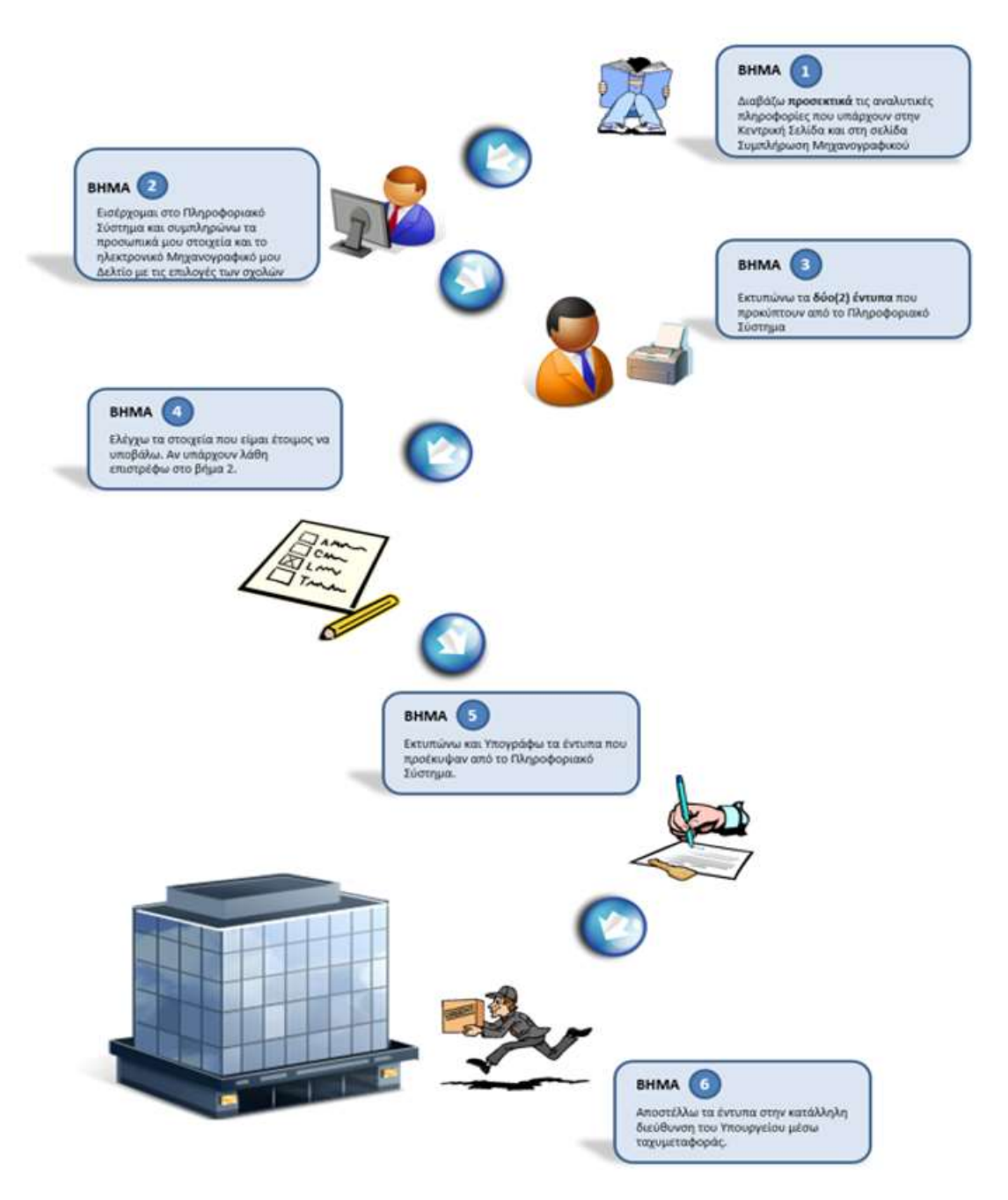

Εικόνα 1: Επισκόπηση Διαδικασίας

<span id="page-6-0"></span>Όπως φαίνεται και στην εικόνα 1, ο υποψήφιος οφείλει να μελετήσει διεξοδικά όλα τα στοιχεία που είναι απαραίτητα για τη σωστή συμπλήρωση της Αίτησης – Μηχανογραφικού Δελτίου και να ακολουθήσει πιστά τα προτεινόμενα βήματα για τη συμπλήρωσή τους.

Επίσης, πριν την οριστική ηλεκτρονική υποβολή και αποστολή των σχετικών εντύπων του πρέπει να ελέγξει ότι τα στοιχεία και οι επιλογές του καταχωρίσθηκαν και εκτυπώθηκαν ορθά.

**Δυνατότητα τροποποίησης μετά την οριστική υποβολή δεν υπάρχει**. Έγκυρα θεωρούνται αυτά που φέρουν την **υπογραφή** του υποψηφίου. Σε περίπτωση που ο υποψήφιος αποστείλει περισσότερα του ενός «Αίτηση - Μηχανογραφικό Δελτίο», **έγκυρο θεωρείται αυτό που έχει αποσταλεί την πρώτη φορά**. Μετά την κατάρτιση του αρχείου οι υποψήφιοι συμμετέχουν στη διαδικασία επιλογής.

Ο υποψήφιος αφού συμπληρώσει προσεκτικά στα πεδία της ηλεκτρονικής φόρμας τα στοιχεία που αφορούν την Αίτηση - Μηχανογραφικό Δελτίο **θα πρέπει να το εκτυπώσει σε δύο (2) αντίγραφα, να το επανελέγξει και να το υπογράψει σε όλες τις σελίδες**. Ένα από τα δύο αντίγραφα το κρατά ο ίδιος για να το καταθέσει μαζί με τα υπόλοιπα δικαιολογητικά στη Γραμματεία της Σχολής επιτυχίας.

Ο υποψήφιος **εκτυπώνει σε δύο (2) αντίγραφα** και την Υπεύθυνη Δήλωση του Ν.1599/1986, όπως εμφανίζεται στην Ανασκόπηση, και τα υπογράφει. Ένα (1) από τα δύο αντίγραφα το κρατά ο ίδιος για να το καταθέσει μαζί με τα υπόλοιπα δικαιολογητικά στη Γραμματεία της Σχολής επιτυχίας.

Οι υποψήφιοι μετά την ηλεκτρονική υποβολή θα αποστέλλουν:

#### **Μ Ο Ν Ο με ΤΑΧΥΜΕΤΑΦΟΡΑ (COURIER) από τος 10:00 έως τις 14:00 προς το:**

#### **ΥΠΟΥΡΓΕΙΟ ΠΑΙΔΕΙΑΣ, ΕΡΕΥΝΑΣ ΚΑΙ ΘΡΗΣΚΕΥΜΑΤΩΝ, προς «ΔΙΕΥΘΥΝΣΗ ΕΞΕΤΑΣΕΩΝ ΚΑΙ ΠΙΣΤΟΠΟΙΗΣΕΩΝ» ΤΜΗΜΑ Β΄ γρ. 0090, Ανδρ. Παπανδρέου 37, Τ.Κ. 15180, Μαρούσι – Αθήνα, Ελλάδα»**

#### **με την ένδειξη**: **για την Επιτροπή Συγκέντρωσης και Ελέγχου Αιτήσεων - Μηχανογραφικών Δελτίων Αλλοδαπών- Αλλογενών για το έτος 2023.**

Τα εξής δικαιολογητικά:

- *ένα (1) υπογεγραμμένο αντίγραφο της Αίτησης - Μηχανογραφικού Δελτίου*
- *ένα (1) υπογεγραμμένο αντίγραφο της Υπεύθυνης Δήλωσης*
- *μια (1) φωτογραφία τύπου αστυνομικής ταυτότητας*
- *μία (1) φωτοτυπία διαβατηρίου ή ταυτότητας ή άλλου επίσημου εγγράφου με φωτογραφία που να πιστοποιεί την ταυτότητα του υποψηφίου*
- *ένα (1) φωτοαντίγραφο του τίτλου απόλυσης δευτεροβάθμιας εκπαίδευσης από το επικυρωμένο όμως, από δικηγόρο, αντίγραφο του πρωτοτύπου συνοδευόμενο από φωτοαντίγραφο επίσημης μετάφρασής του στην ελληνική γλώσσα*
- *ένα (1) φωτοαντίγραφο της* **Βεβαίωσης αντιστοιχίας** ξένων τίτλων Γενικής Δευτεροβάθμιας Εκπαίδευσης ξένων σχολείων που λειτουργούν στο εξωτερικό ή στο εσωτερικό από τη Διεύθυνση Παιδείας Ομογενών, Διαπολιτισμικής Εκπαίδευσης, Ευρωπαϊκών και Μειονοτικών Σχολείων του Υπουργείου Παιδείας και Θρησκευμάτων ή από τις Διευθύνσεις Δευτεροβάθμιας Εκπαίδευσης της ημεδαπής ή από τους Συντονιστές Εκπαίδευσης των Ελληνικών διπλωματικών και προξενικών αρχών του εξωτερικού **καθώς και βεβαίωση αναγωγής βαθμολογίας** σε περίπτωση που ο βαθμός δεν είναι στην εικοσάβαθμη κλίμακα, η οποία να έχει εκδοθεί από τη Διεύθυνση Παιδείας Ομογενών, Διαπολιτισμικής Εκπαίδευσης, Ευρωπαϊκών και Μειονοτικών Σχολείων του Υπουργείου Παιδείας και Θρησκευμάτων ή από τις Διευθύνσεις Δευτεροβάθμιας Εκπαίδευσης της ημεδαπής ή από τους Συντονιστές Εκπαίδευσης των Ελληνικών διπλωματικών και προξενικών αρχών του εξωτερικού. Η μέση γενική βαθμολογία πρέπει να εκφράζεται σε εικοσάβαθμη (0-20) κλίμακα, με άριστα το 20 και ελάχιστο το 0.

Για τους **Τίτλους Δευτεροβάθμιας Τεχνικής Επαγγελματικής Κατάρτισης της αλλοδαπής απαιτείται η ισοτιμία αυτών και η έκδοση βεβαίωσης ισοτιμίας από τον Ε.Ο.Π.Π.Ε.Π.** και στη συνέχεια Αναγωγή της βαθμολογίας αυτών από τη Διεύθυνση Παιδείας Ομογενών, Διαπολιτισμικής Εκπαίδευσης, Ευρωπαϊκών και Μειονοτικών Σχολείων του Υπουργείου Παιδείας και Θρησκευμάτων ή από τις Διευθύνσεις Δευτεροβάθμιας Εκπαίδευσης της ημεδαπής ή από τους Συντονιστές Εκπαίδευσης των Ελληνικών διπλωματικών και προξενικών αρχών του εξωτερικού.

Στις περιπτώσεις **ξένων τίτλων από ξένα σχολεία της ημεδαπής** απαιτείται επιπλέον και βεβαίωση ισοτιμίας από τις Διευθύνσεις Δευτεροβάθμιας Εκπαίδευσης της ημεδαπής.

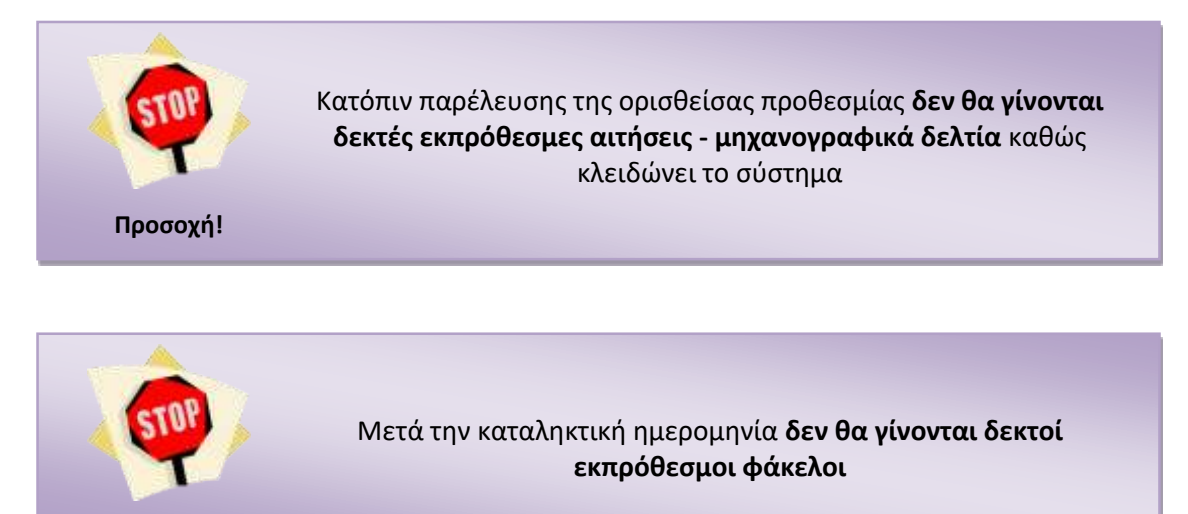

**Προσοχή!**

#### <span id="page-8-0"></span>**1.5 ΑΡΧΙΚΗ ΣΕΛΙΔΑ**

Κατά την είσοδο στο **ΣΥΣΤΗΜΑ ΗΛΕΚΤΡΟΝΙΚΟΥ ΜΗΧΑΝΟΓΡΑΦΙΚΟΥ** ο υποψήφιος πλοηγείται στην αρχική σελίδα της εφαρμογής όπως φαίνεται στην εικόνα που ακολουθεί. Η σελίδα αυτή παρουσιάζει αναλυτικά το σύνολο των βημάτων που πρέπει να ακολουθήσει ένας υποψήφιος για την ορθή υποβολή του Μηχανογραφικού του Δελτίου.

#### Καλώς ήλθατε στην εφαρμογή Ηλεκτρονικού Μηχανογραφικού Δελτίου Αλλοδαπών – Αλλογενών 2023

Από την Δευτέρα, 10-07-2023 έως και την Κυριακή, 16-07-2023 και ώρα 23:59 οι αλλοδιποί - αλλογενείς υποψήφει, απόφοποι λυκελιν ακτός Ε.Ε. και απόφοποι λυκελιν ή αντίσταιχων σχολείων κρετών - μελών της Ε.Ε., μπορούν να υποβάλουν ηλικτρονικά το Μηχανογραφικό τως Δελτίο (Μ.Δ.) στην παραύσα ηλικτρονική διεύθυνση.

Οι υποφήφοι πριν τη συμπλήρωση του Μηχονογραφικού Διλπου οφάλουν να έχουν μελετησει τις «Οδηγίες για την ευτογραφή στην Τριτοβάθμια Εκπαίδευση της Ελλάδας της κατηγορίας Αλλαδαπών – Αλλογενών, α) αποφοίτων Λυκείων εκτός Β.Ε. και β) αποφοίτων λυκείων ή αντίστοιχων σχολείων-κρατών μελών της Β.Ε. για το έτος 2023» που<br>Εχουν αναρτηθεί στην αποσελίδα του Υπαυργείου, καθώς επίσης και τις προϋποθέσεις της κατηγορίας τους και για τα απαρατητα δικαιολογητικά που οφείλουν να προσκομίσουν στις γραμματείες των σχολών ή τμημάτων εισαγωγής τους

Εάν μετά την εισαγωγή, κατά τον έλεγχο, διατιστωθεί ότι δεν συντρέχουν οι νόμιμες προϋποθέσες υποχωγής στις ανωτέρω κατηγορίες, λόγω υποβολής ψευδών ή μη νόμιμων ων, οι εισαχθέντες διογράφονται με απόφαση του τμήματος και αποκλείοντα κατά τα δύο (2) επόμενα ακαδημαϊκά έτη από κάθε διαδικασία εισαγωγής σε όλα τα τμήματα was no months

Οι θέσεις των διαγραφέντων δεν αναπληρώνονται αυτε μεταφέρονται.

Ο υποψήφος οφίλει να μελετήσει δείχοδικά άλες τις πληροφορίες του είναι απαρατητές για τη συστή συμπλήρωση του μηχανογραφικού δελτίου και **να ακολουθήσει πιστά τα** προτανόμενα βήματα για τη συμπλήρωσή του. Θα τρεπα επομένως να επισκεπεισε την ηλεκρονική διαθυνσή ταμπολιοτικολιστικού συνεχν να μελετήσει το<br>μηχανογραφικό δελτίο και σε πρώτο απάνα κάποιες επιλογές (ΠΡΟΣΩΡΙΝΗ ΑΠΟΘΗΚΕΥΣΗ μπορεί να τρεποποιεί (οράσον το επιθυμε) το προσωρινό Μ.Δ. ή και να τροχωρήσει πλικά επιγκούμενα στον παλογική Μ<br>δελτίο αποκτά πλέον αρθμό πρωτοδόλου. Ο υπηφήφος τιμίπει να εκτυπώσει ή και να το αποθρεύου στον υπολογική τ μπορεί να την κάνα άσες φορές θέλο μέχρι να νώσο έταμος!η, Μετά άμως την ΟΡΙΣΤΙΚΟΠΟΙΗΣΗ, που πρέπει να γίνο μέσα στην προθεσμία, ο υποψήφιος δεν μπορεί να αλλάξει το For no Advo dunk, more trey operach plustpoved, unrability kan amodroids two mycrastiv systemax, replate was sitclets on no managed soo is strategic too atomysualisment as or contradinger

Επίσης. Βυναίσητε φατεποίησης δεν υπάρχε σύσε μετε την προδρομιά αποτολή και έγκυρε θωρείτε τη λιά, κάδε υπαρχθού την υπογραφή του και έχει σταλεί<br>Τσχοδρομικέ μέχρι την προβλεπάμινη ημερομηκά. Σε περίπτωση του ο υπαρχθού

Ο υποψήφος, οφού συμπληρώσει προσέκτικά το μηχονογραφιά δελτα θα πρότει να το εκτυπώσει σε δύο (2) αντέραφα, να το επανελέγξει και να το υπογράφει σε όλες τις σελίδες. Ένα από τα δύο αντίγραφα τα κρατά ο ίδιος.

Ο υποψήριος εκτυπώνει σε δύο (2) αντίγραφα και την Υπεύθυνη Δήλωση του Ν.1599/1986, όπως εμφανίζεται στην Σύνοψη - Ανασκάπηση, και τα υποχραφε. Ένα (1) από τα δου αντίγραφα θα καταθέσει μαζί με τα υπόλειττα δικαιόλογητικά στη Γραμματεία της Σχολής επιτυχίας.

Οι υποψήφοι μετά την πλεκτονική υποβολή έχε καταλάκτική ημερομηνία της ταχυδρομικής σήμανσης την Δευτέρα, 17-07-2023) αποστελίουν

Máxe pa TAXYMETA®OPA (COURSER) cmi nç 10:00 (saç nç 14:00 maxç mi

YROYPEED BAIABLET, OPHINEYMATON KALASAHTITMOV

#### «ANYOYNEH ESETAZEON KAI RIETOROHIZEON»

**TMHMA B' yp. 0090** 

#### Ανδ. Παπανδρέου 37, Τ.Κ. 19122, Μαρούσι - Αθήνα, Ελλάδα

με την ένδειξη:

#### για την επιτροπή Συγκέντρωσας και Ελέγχου Μηχανογραφικών Δελτίων Αλλοδιπτών - Αλλογενών για το έτος 2023.

Τα εξής δικαιολογητικά

- + Eve (1) uttoysyocialyo evilypego tou Mnyeveypegnesü Asktiou (EKTYRONETA) ARC TO EYETHMA)
- ένα (1) <u>υποχεγραμμένο</u> αντίγραφο της προσναφερθείσας Υπεύθυνης Δήλωσης (ΕΚΤΥΠΩΝΕΤΑΙ ΑΠΟ ΤΟ ΣΥΣΤΗΜΑ)
- + sia (1) φωτογραφία τύπου αστυνομικής τουτάτητας
- + μια (1) φωτοινιπία διαβοτηρίου ή ταντόπητος η άλλου επίσημου εγγράφου με φωτογραφία που να πιστοποιό την ίσυ ητα του υποψηφίου
- . Eve if I ewropy were the to the emblome SentecBaBuse penalSeume and to emuggazine duale, and benybbe, avrivored no tourintance avvoltable and φοιτσαντληροφο επίσημης μετάφρασης του στην κλληνική γλώσσα
- . ένα (1) φωτοσνήγραφο της **Βεβαίωσης αντιστοιχίας** ξένων πλών Γενικής Δευτεροβάθμιος Εκπαίδευσης ξένων σχολείων που λεπαιργούν στο εξωτερικό ή στο εσωτερικό από από<br>- τη Διεύθυνση Παδείας Ομογενών, Διαταλιτομικής Εκπαίδε Δευθύνους Δευτεραβούμας Εκπαδευσης της ημεδαπής η από τους Συντανοτές Εκπαδευσης των Ελληνικών απόμονων και προξενικών αρχών του εξωτερικού καθώς και<br>βεβαίωση αναγωγής βοθμολογίας σε περίπτωση του ο βαθμός δεν είναι στην Διατιολιπαμικής Εκπαθευσης, Ευρωπαϊκών και Μειονστιών Σχολεων τον Υπουργείου Παιδούς, Θεησκευμάτων και Αθλητομού η από τις Διουθύνσες Δευτεροβάθμιος Εκπαίδευσης της ημεδοπής η από τους Συντανιστές Εκπαίδευσης των Ελληνικών διπλωματικών και προξενικών αρχών του εξωτερικού. Η μέση γενική βαθμολογία πρέπει να οφράζεται σε εκοσόβολμη (0-20) κλέμακα, με άριστα τα 20 και ελόχιστο το 0. Για τους Τίτλους Δευτεροβάθμιας Τεχνικής Επαγγελματικής Κατάρτισης της αλλαδαπής απαιτείται η κοστιμία αυτών και η εκδοση βεβαίωσης κοστιμίας από τον E.O.N.N.E.N. και στη συνέχεια Αναγωγή της βαθμολυγίας απών από τη Δεύθυνση Παδαάς Ομόγονων, Δαπολικημκής Εκπειδίωσης, Ευρωπαϊκών και Μπονατικών Σχολάνν του Υπουργάου Παιδαίας, Θρησκουμάτων και Αθληνομού ή από τις Διευθύνσες<br>Δευτεροβάθμος Εκπαίδευσης της ημεδαπής ή από τους Συντονιστής Εκπαίδευσης των Ε τίτλων από ξένα σχολεία της ημεδαπής αποπεποι επιτιλέεν και βεβαίωση ισοτιμίας από τις Δευθυνούς Δευτεροβούνας Εκπαίδευσης της ημεδαπής

ΠΡΟΣΟΧΗ: Σε περίπτωση που το μηχανογραφικό δελτίο και η υπεύθυνη δήλωση υποβάλλονται και υπογράφονται από εξουσιοδοτημένο άτομο τότε μαζί με τα παραπάνω αποστέλλεται και η εξουσιοδοτική πράξη νομίμως επικυρωμένη και μεταφρασμένη.

Τα άλλα υπογεγραμμένα αντιγραφα θα τα κρατησει ο ίδιος ο υποψήφος και θα τα **κατοθέσει μοζί με τα υπόλοιπα δικαιολογητικά στη γραμματεία της σχολής επιτυχίας, η οποία** είναι υπεύθυνη για τον έλεγχο των δικαιολογητικών, προκειμένου να γίνει η εγγραφή τοι

#### EHMEIDEH

Οι υποψήφαι πριν τη συμπλήρωση της Αθησης - Μηχαντηραφικό Δελτίου οφείλουν να έχουν μελετήσει τις «Οδηγίες Χρήσης» καθώς και να έχουν επανεφθεί την ενότητα «Χρήσιμες Піпровидівся

#### KATOTIN TAPEAEYEHE THE OPIEGEEAE TIPOBEEMAE AEN GA FINONTAI AEKTEE EKTIPOBEEMEE AITHEEIE EYMMETOXHE KAI MHXANOFPA@KA AEKTIA KAGOE KABIAONEI TO EYETHMA

Τηλέφωνα επικοινωνίας για ερωτήσεις σχετικά με την ηλεκτρονική συμπλήμωση 210-3442100 και 210-3442093 κατά τις εργάσωςς ημέρες και ώρες (09:00π.μ. - 14.00μ.μ.) ή μπορείτε are attracered originals palotus e-mail: some

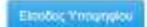

<span id="page-9-1"></span>Εγγραφή Υποφηφίου

#### Εικόνα 2: Αρχική Σελίδα Εφαρμογής

#### <span id="page-9-0"></span>**1.6 MENU ΧΡΗΣΤΙΚΩΝ ΕΠΙΛΟΓΩΝ**

Στην αρχική σελίδα, πέραν των συνδέσμων για την εισαγωγή στο σύστημα, υπάρχει διαθέσιμο **menu** με χρηστικές επιλογές. Το menu συνοδεύει το σύστημα σε όλη τη διάρκεια πλοήγησης σε αυτό και ανεξάρτητα της οθόνης στην οποία βρίσκεται ο υποψήφιος. Η δομή της αρχικής σελίδας του συστήματος, παρουσιάζεται στην εικόνα που ακολουθεί ενώ η λειτουργικότητα των επιλογών αναλύεται στις ενότητες που ακολουθούν.

Αρχική Σελίδα Οδηγίες Χρήσης - Χρήσιμες Πληροφορίες -

Einoöog +

<span id="page-9-2"></span>Εικόνα 3: Επιλογές αρχικής σελίδας

#### <span id="page-10-0"></span>**1.6.1 ΑΡΧΙΚΗ ΣΕΛΙΔΑ**

Πρόκειται για τον σύνδεσμο που σε κάθε βήμα της όλης διαδικασίας, οδηγεί τον υποψήφιο στην αρχική οθόνη του συστήματος.

#### <span id="page-10-1"></span>**1.6.2 ΟΔΗΓΙΕΣ ΧΡΗΣΗΣ**

Πρόκειται για τον σύνδεσμο μέσω του οποίου ο υποψήφιος μπορεί να κατεβάσει το εγχειρίδιο χρήσης του συστήματος.

#### <span id="page-10-2"></span>**1.6.3 ΧΡΗΣΙΜΕΣ ΠΛΗΡΟΦΟΡΙΕΣ**

Πρόκειται για τον σύνδεσμο μέσω του οποίου ο υποψήφιος μπορεί να βρει χρήσιμες πληροφορίες για το σύστημα.

#### <span id="page-10-3"></span>**1.7 ΑΛΛΑΓΗ ΓΛΩΣΣΑΣ**

Το Πληροφοριακό Σύστημα παρέχει στους υποψηφίους δυνατότητα επιλογής γλώσσας. Ο Υποψήφιος μπορεί να επιλέξει μεταξύ Ελληνικών και Αγγλικών, από τον σχετικό σύνδεσμο όπως φαίνεται στην εικόνα που ακολουθεί:

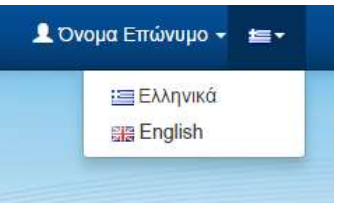

Εικόνα 4: Επιλογή Γλώσσας

#### <span id="page-10-5"></span><span id="page-10-4"></span>**1.8 ΕΙΣΟΔΟΣ ΣΤΟ ΠΛΗΡΟΦΟΡΙΑΚΟ ΣΥΣΤΗΜΑ**

Στον σύνδεσμο αυτό, ο υποψήφιος μπορεί να εισάγει το e-mail του και τον Κωδικό Ασφαλείας για την είσοδό του στο Πληροφοριακό Σύστημα, είτε από την αρχική οθόνη (όπως φαίνεται και στην πρώτη εικόνα που ακολουθεί), είτε από το μενού πάνω δεξιά (όπως φαίνεται στη δεύτερη εικόνα που ακολουθεί).

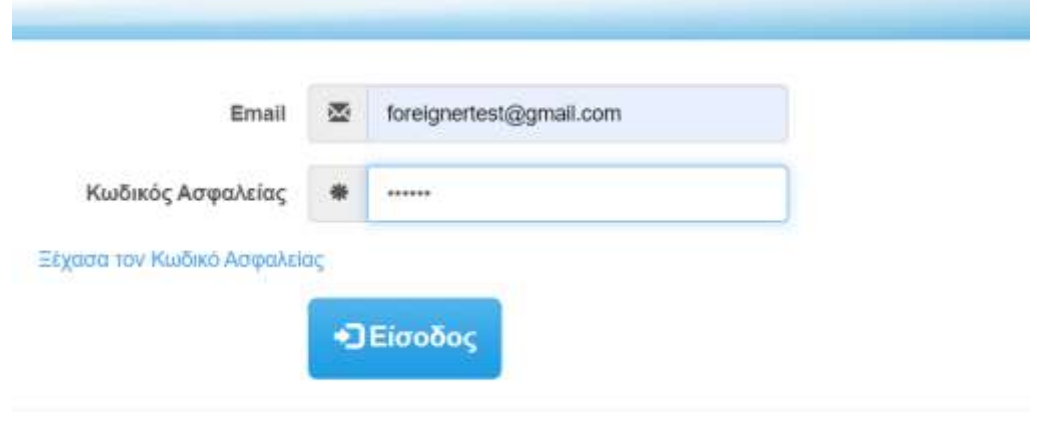

<span id="page-10-6"></span>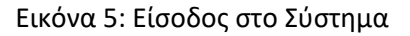

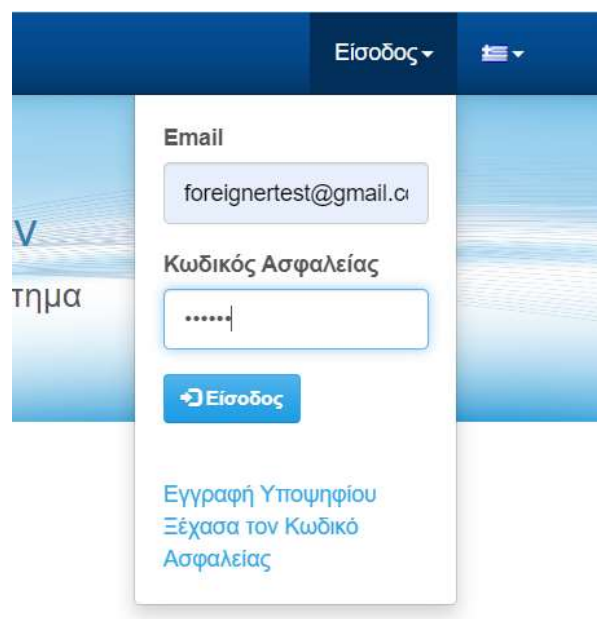

<span id="page-11-0"></span>Εικόνα 6: Είσοδος στο Σύστημα (2<sup>ο</sup> μέρος)

# <span id="page-12-0"></span>**2 ΕΓΓΡΑΦΗ ΣΤΟ ΣΥΣΤΗΜΑ**

#### <span id="page-12-1"></span>**2.1 ΣΥΝΔΕΣΜΟΣ ΕΓΓΡΑΦΗΣ ΥΠΟΨΗΦΙΟΥ**

Ο ενδιαφερόμενος υποψήφιος μπορεί να εγγραφεί στο σύστημα πατώντας τον σύνδεσμο «Εγγραφή Υποψηφίου» ο οποίος βρίσκεται στην αρχική οθόνη του συστήματος.

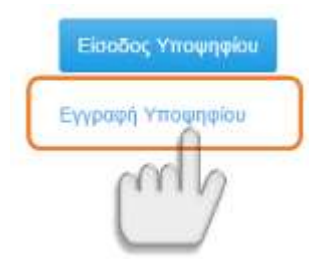

Εικόνα 7: Σύνδεσμος «Εγγραφή Υποψηφίου» - τρόπος 1

<span id="page-12-3"></span>Ομοίως, μπορεί να εγγραφεί στο σύστημα πατώντας τον σύνδεσμο «Εγγραφή Υποψηφίου» που υπάρχει στο μενού «Είσοδος», όπως φαίνεται και στο σχήμα το οποίο ακολουθεί.

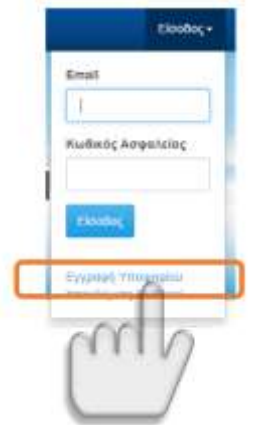

Εικόνα 8: Σύνδεσμος «Εγγραφή Υποψηφίου» - τρόπος 2

#### <span id="page-12-4"></span><span id="page-12-2"></span>**2.2 ΕΓΓΡΑΦΗ ΥΠΟΨΗΦΊΟΥ**

Για την εγγραφή του ενδιαφερόμενου στο σύστημα, ο υποψήφιος καλείται να συμπληρώσει τα προσωπικά του στοιχεία. Επιπροσθέτως, καλείται να εισάγει τον **κωδικό** μέσω του οποίου θα μπορεί να εισέρχεται στο σύστημα, καθώς και έναν αριθμό **captcha** για την αποφυγή χρήσης του συστήματος από κακόβουλο λογισμικό.

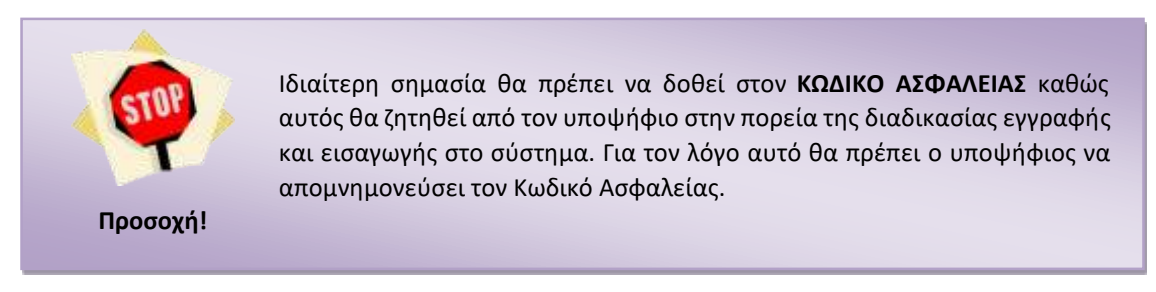

Το σύνολο των παραπάνω, παρουσιάζεται στην εικόνα η οποία ακολουθεί.

#### Εγγραφή Υποψηφίου

Eyypaph

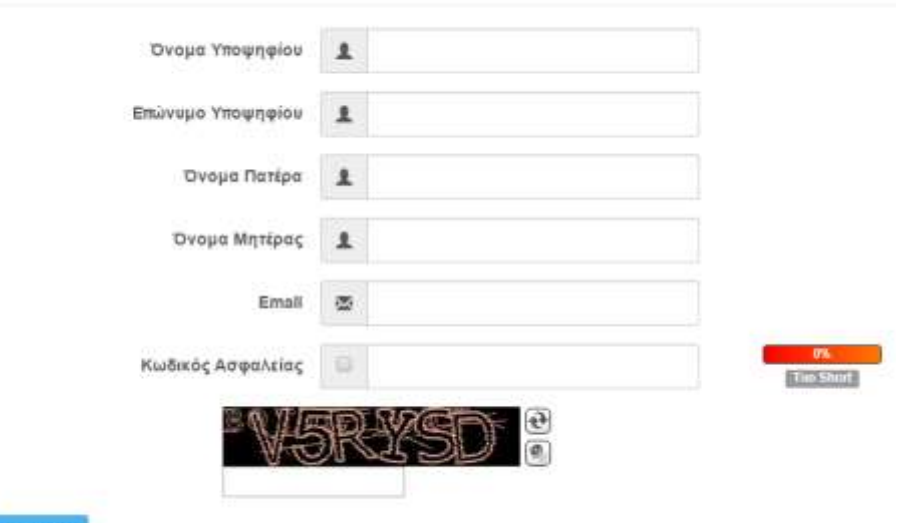

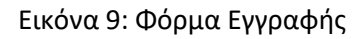

<span id="page-13-0"></span>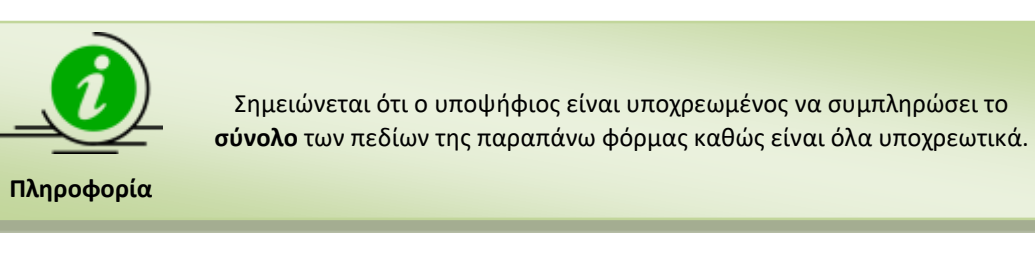

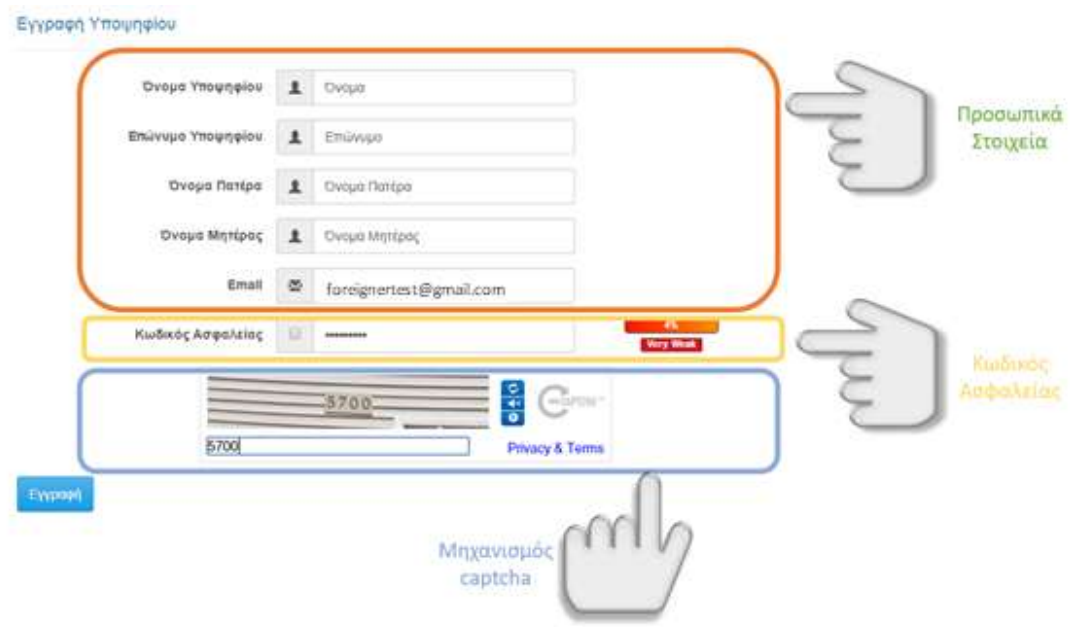

<span id="page-13-1"></span>Εικόνα 10: Συμπληρωμένη Φόρμα Εγγραφής

Για την ολοκλήρωση της διαδικασίας εγγραφής στο σύστημα, ο υποψήφιος καλείται να πατήσει

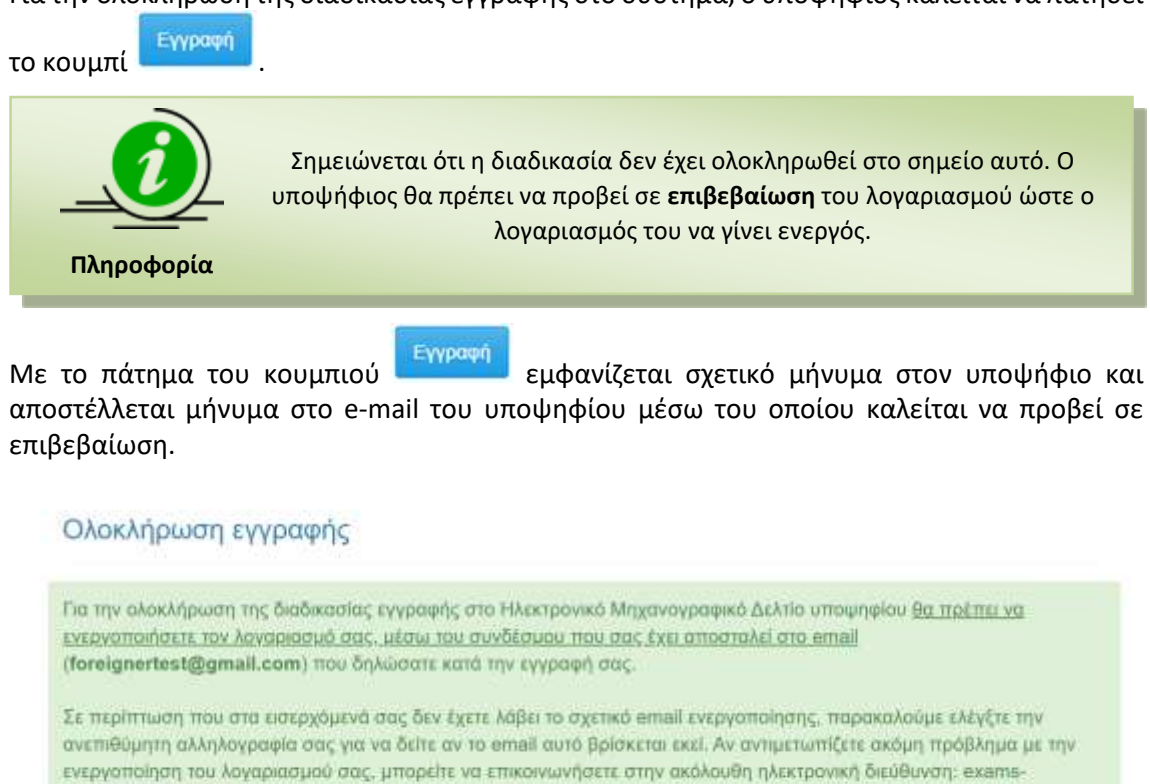

Integrit

for@minedu.gov.gr

Εικόνα 11: Ολοκλήρωση Εγγραφής

Πληροφοριακού Συστήματος.

<span id="page-14-1"></span>Τέλος, με το πάτημα του κουμπιού ο υποψήφιος επανέρχεται στην αρχική σελίδα του

# <span id="page-14-0"></span>**2.3 ΕΝΕΡΓΟΠΟIΗΣΗ ΕΓΓΡΑΦHΣ**

Με την ολοκλήρωση της διαδικασίας εγγραφής όπως αυτή έχει περιγραφεί παραπάνω, ο υποψήφιος θα λάβει στο ηλεκτρονικό του ταχυδρομείο email. Το e-mail θα τον ενημερώνει για τη διαδικασία και θα του ζητά να επιλέξει συγκεκριμένο σύνδεσμο, ώστε να ολοκληρώσει τη διαδικασία ενεργοποιώντας τον λογαριασμό του.

Name Surname,

Θα θέλαμε να σας ευχαριστήσουμε για την εγγραφή σας στο Ηλεκτρονικό Μηχανογραφικό Δελτίο υποψηφίου. Για να ενεργοποιηθεί ωστόσο ο λογοριασμός θα πρέπει να κάνετε κλικ εδώ. Αυτό θα πρέπει να γίνει μόνο μια φορά και ο λογαριασμός σας θα ενεργοποιηθεί αυτόματα. Αν δεν ανοίξει η σελίδα μπορείτε να αντιγράψετε την παρακάτω διεύθυνση στον browser σας για να ενεργοποιηθεί ο λογαριασμός.

#### http://exams-

foreigner.it.minedu.gov.gr/ConfirmEmail?userId=229157&code=vH2SY0lj1dnRndTc2kgU6EEWz8czKcrP9OxuCdOqIW %2FxkazXB3CINDfpP%2Buzxad%2FnV9ULWAHr%2BBSIwiQmd6J9r9LMYiDDHjKtrCfzCJuqYM%3D

Στη συνέχεια θα μπορέσετε να συνδεθείτε στην πλατφόρμα Ηλεκτρονικό Μηχανογραφικό Δελτίο υποψηφίου χρησιμοποιώντας το email σας η σε συνδυασμό με τον μυστικό κωδικό που καταχωρήσατε κατά την εγγραφή σας.

Αν έχετε πραγματοποιήσει όλες τις προαναφερθείσες ενέργειες και παρόλα αυτά αντιμετωπίζετε ακόμη προβλήματα με την ενεργοποίηση του λογαριασμού σας τότε μπορείτε να επικοινωνήσετε με τους διαχειριστές του Ηλεκτρονικό Μηχανογραφικό Δελτίο υποψηφίου στην ηλεκτρονική διεύθυνση exams-for@minedu.gov.gr ή μέσω των υπολοίπων στοιχείων επικοινωνίας που θα βρείτε στο site.

Εικόνα 12: Μήνυμα Ενεργοποίησης Εγγραφής

<span id="page-15-0"></span>Πατώντας τον (-τους) σύνδεσμο (-ους) που προτείνει το email που λαμβάνει ο υποψήφιος, μεταβαίνει στο ολοκληρωμένο πληροφοριακό σύστημα ηλεκτρονικού μηχανογραφικού και λαμβάνει σχετικό μήνυμα επιτυχίας επιβεβαίωσης εγγραφής.

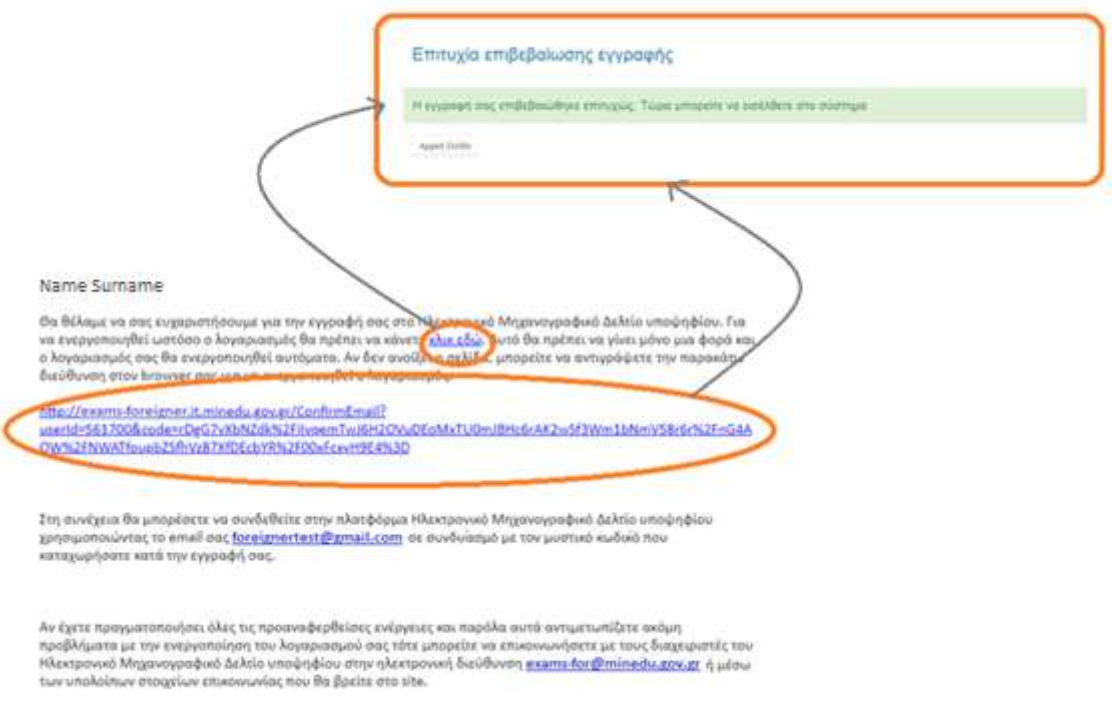

<span id="page-15-1"></span>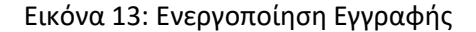

#### <span id="page-16-0"></span>**2.4 ΕIΣΟΔΟΣ ΣΤΟ ΣYΣΤΗΜΑ**

Έχοντας ολοκληρώσει επιτυχώς την ανωτέρω διαδικασία, ο υποψήφιος μπορεί να εισέλθει στο σύστημα χρησιμοποιώντας το e-mail και τον κωδικό ασφαλείας που καταχώρισε στο **βήμα [2.2](#page-12-2)**

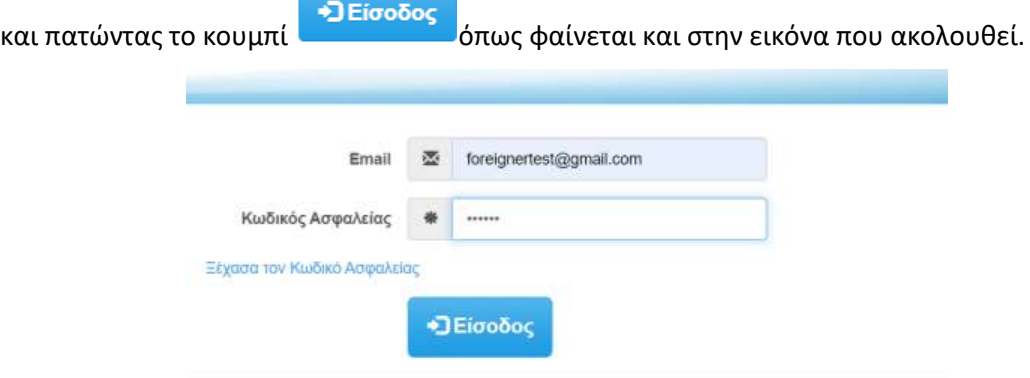

Εικόνα 14: Είσοδος στο Σύστημα

#### <span id="page-16-2"></span><span id="page-16-1"></span>**2.5 ΕΠΑΝΕΚΔΟΣΗ ΚΩΔΙΚΟΥ**

Σε περίπτωση κατά την οποία ο υποψήφιος έχει απολέσειτον κωδικό ασφαλείας τον οποίο είχε εισάγει στο σύστημα κατά το **βήμα [2.2](#page-12-2)** της διαδικασίας, μπορεί να προβεί σε επανέκδοση κωδικού. Για τον σκοπό αυτό, πρέπει να πατήσει τον σχετικό σύνδεσμο στη φόρμα εισαγωγής στο σύστημα, όπως φαίνεται και στο σχήμα το οποίο ακολουθεί.

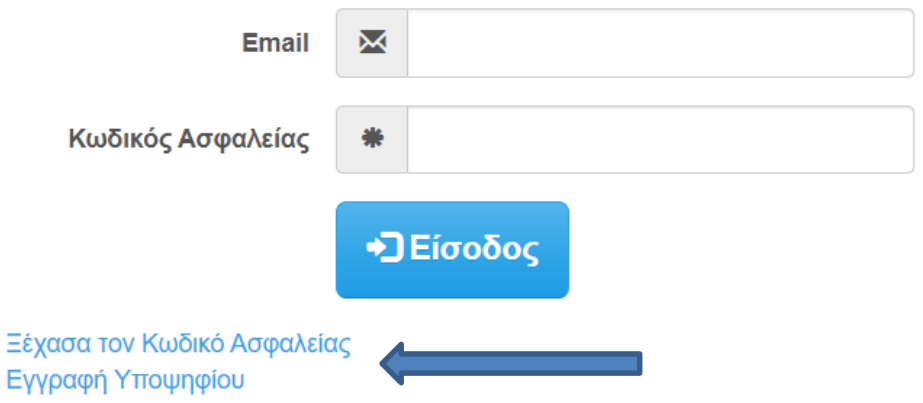

Εικόνα 15: Επανέκδοση Κωδικού

<span id="page-16-3"></span>Επίσης, μπορεί να ζητήσει την ίδια διαδικασία, μέσω του συνδέσμου που βρίσκεται στον πάνω δεξιά σύνδεσμο του μενού, από όπου ο υποψήφιος μπορεί επίσης να αιτηθεί τη σύνδεσή του στο Πληροφοριακό Σύστημα.

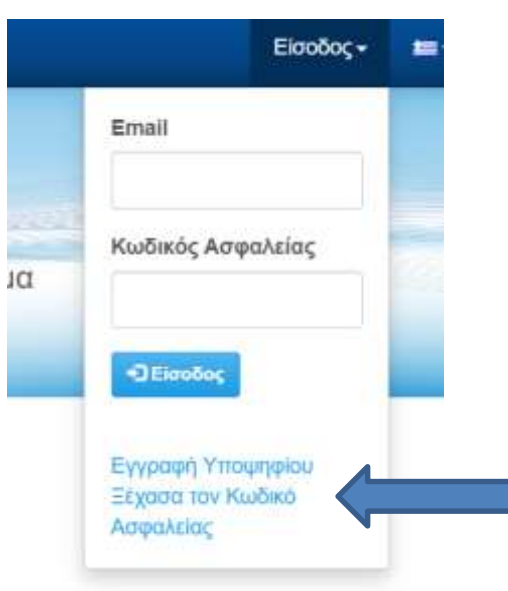

Εικόνα 16: Επανέκδοση Κωδικού (2ος τρόπος)

<span id="page-17-0"></span>Με το πάτημα ενός εκ των παραπάνω συνδέσμων, εμφανίζεται η φόρμα που ακολουθεί, στην οποία ο υποψήφιος καλείται να **εισάγει το email με το οποίο έχει κάνει την εγγραφή του στο** 

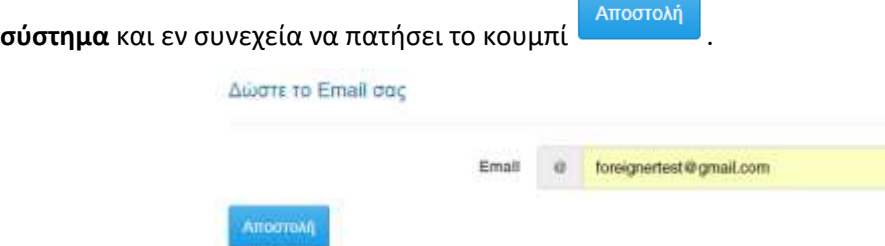

Εικόνα 17: Αποστολή email για την επανέκδοση Κωδικού Ασφαλείας

<span id="page-17-1"></span>Στην περίπτωση αυτή, θα σταλθεί μήνυμα στον e-mail λογαριασμό του υποψηφίου, μέσω του οποίου μπορεί να προβεί στη σχετική επανέκδοση, ενώ ο υποψήφιος ενημερώνεται από το σύστημα με σχετικό μήνυμα, όπως φαίνεται και στην εικόνα που ακολουθεί.

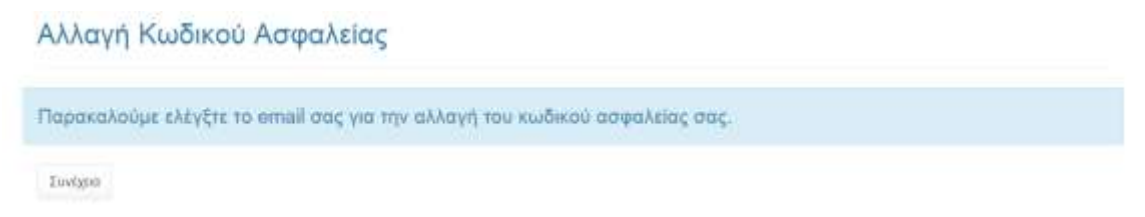

Εικόνα 18: Ενημέρωση υποψηφίου για επανέκδοση Κωδικού Ασφαλείας

<span id="page-17-2"></span>Πατώντας τον (-τους) σύνδεσμο (-ους) που προτείνει το e-mail που λαμβάνει ο υποψήφιος, μεταβαίνει στο ολοκληρωμένο πληροφοριακό σύστημα ηλεκτρονικού μηχανογραφικού και καλείται να εισάγει τον **νέο Κωδικό Ασφαλείας**.

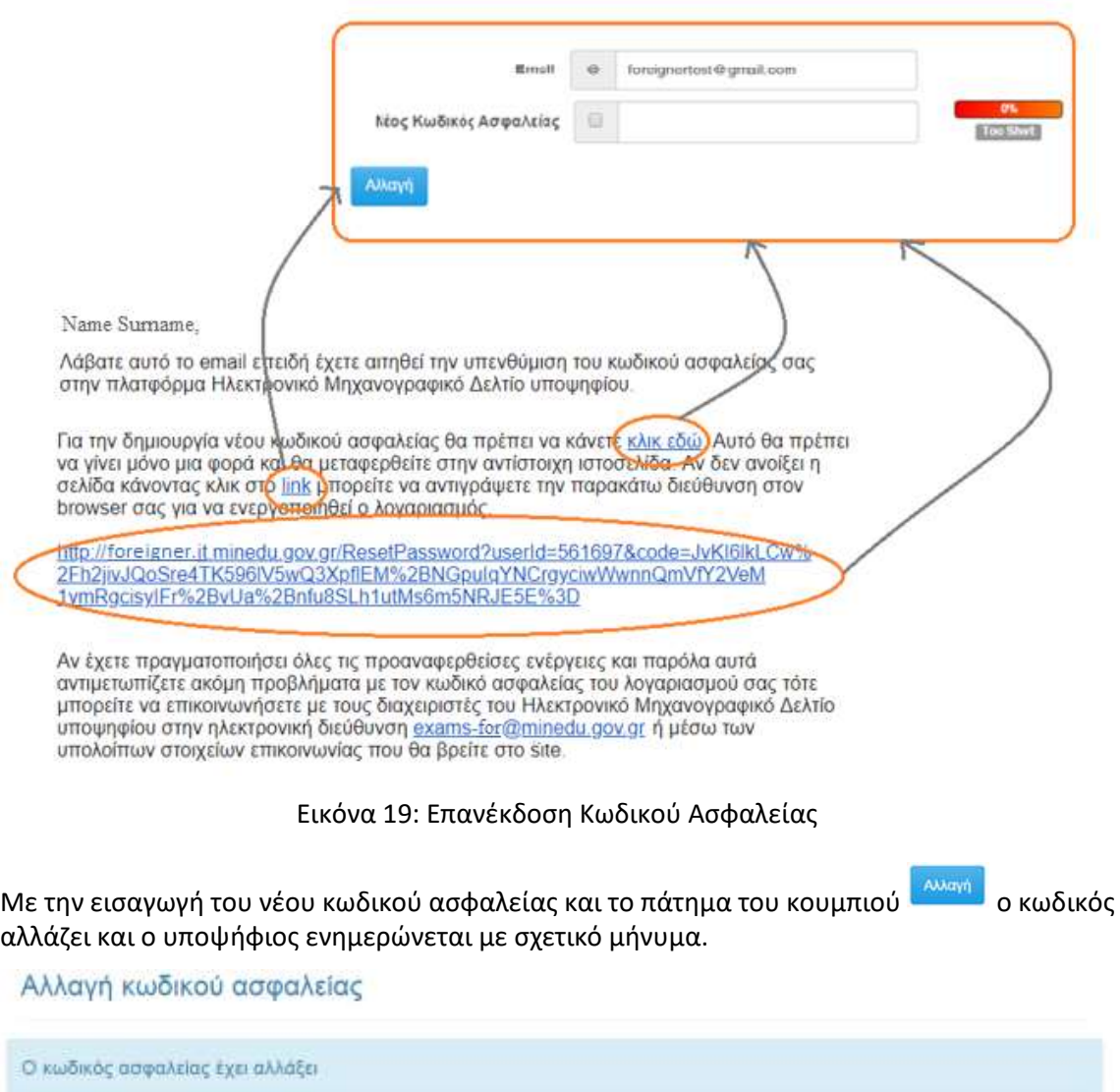

<span id="page-18-1"></span><span id="page-18-0"></span>**Zuutgers** 

## Εικόνα 20: Επανέκδοση Κωδικού Ασφαλείας

# <span id="page-19-0"></span>**3 ΚΑΤΑΧΩΡΙΣΗ Η ΤΡΟΠΟΠΟΙΗΣΗ ΜΗΧΑΝΟΓΡΑΦΙΚΟΥ ΔΕΛΤΙΟΥ**

Με την επιτυχημένη είσοδο στο σύστημα, ο υποψήφιος καλείται να συμπληρώσει τα στοιχεία του νέου Μηχανογραφικού του Δελτίου.

#### <span id="page-19-1"></span>**3.1 BREADCRUMBS**

Σε κάθε σημείο της διαδικασίας συμπλήρωσης των φορμών του συστήματος, μέχρι και την τελική καταχώρηση του Μηχανογραφικού Δελτίου και πάνω από κάθε φόρμα, υπάρχει λειτουργικότητα breadcrumbs μέσω της οποίας ο υποψήφιος μπορεί να γνωρίζει σε ποια φόρμα βρίσκεται κάθε φορά.

<span id="page-19-3"></span>Προσωπικός πληροφορίες (Επιλογής υππαρχώνων / Επιστημονικά Παδία / Επιλογή Τμημάτων - Σόνοψη / Εκτόπωση Απήσης

#### Εικόνα 21: breadcrumbs

#### <span id="page-19-2"></span>**3.2 ΕΠΙΤΥΧΗΣ ΣΥΝΔΕΣΗ ΚΑΙ ΕΝΗΜΕΡΩΣΗ GDPR**

Μετά την πρώτη επιτυχή σύνδεση στην εφαρμογή του Μηχανογραφικού Δελτίου, ο υποψήφιος ενημερώνεται άπαξ για τη νομιμότητα της επεξεργασίας των δεδομένων προσωπικού χαρακτήρα όπως απορρέει από τον Γενικό Κανονισμό Προστασίας Προσωπικών Δεδομένων (GDPR).

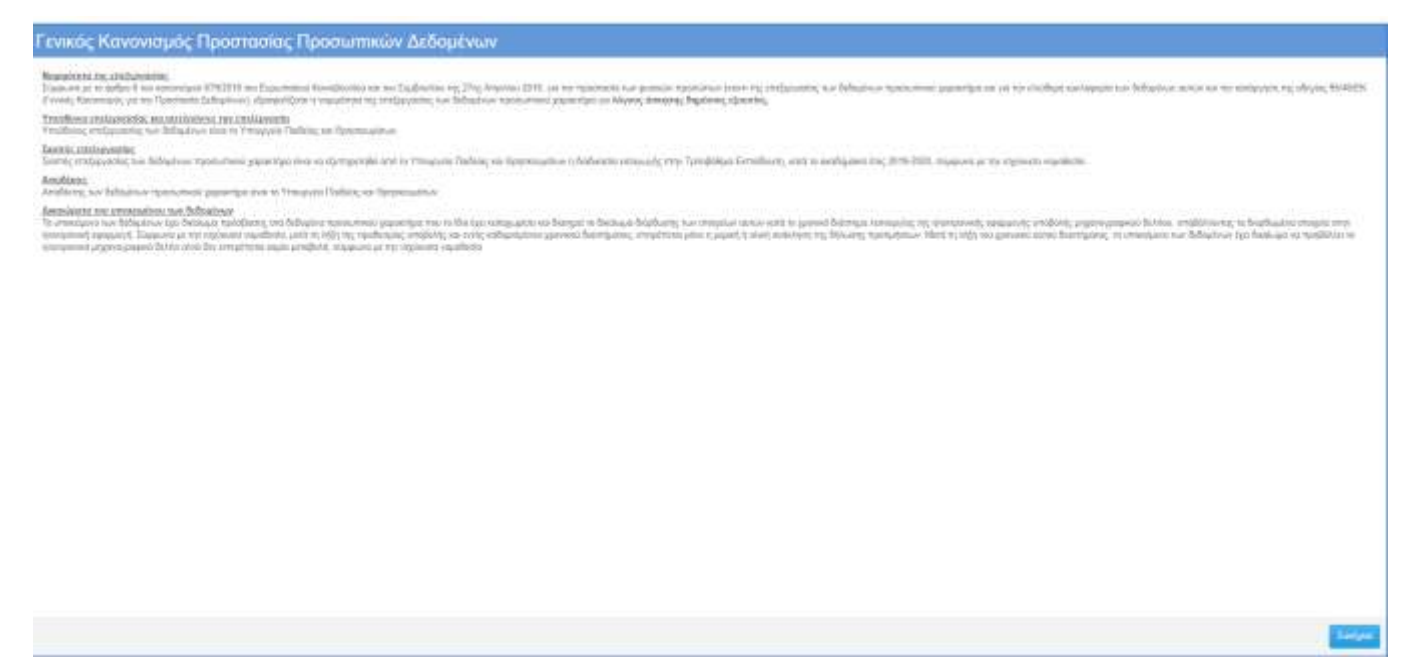

<span id="page-19-4"></span>Εικόνα 22: Ενημέρωση για την επεξεργασία δεδομένων προσωπικού χαρακτήρα

### <span id="page-20-0"></span>**3.3 ΦΟΡΜΑ ΠΡΟΣΩΠΙΚΩΝ ΠΛΗΡΟΦΟΡΙΩΝ**

#### <span id="page-20-1"></span>**3.3.1 ΚΑΤΑΧΩΡIΣΗ ΠΡΟΣΩΠΙΚΩΝ ΠΛΗΡΟΦΟΡΙΩΝ**

Με την επιτυχημένη είσοδο στο σύστημα ηλεκτρονικού μηχανογραφικού, ο υποψήφιος καλείται να συμπληρώσει στοιχεία που αφορούν το πρόσωπό του. Πιο συγκεκριμένα, καλείται να συμπληρώσει τα **προσωπικά του στοιχεία** όπως φαίνεται και στην εικόνα που ακολουθεί.

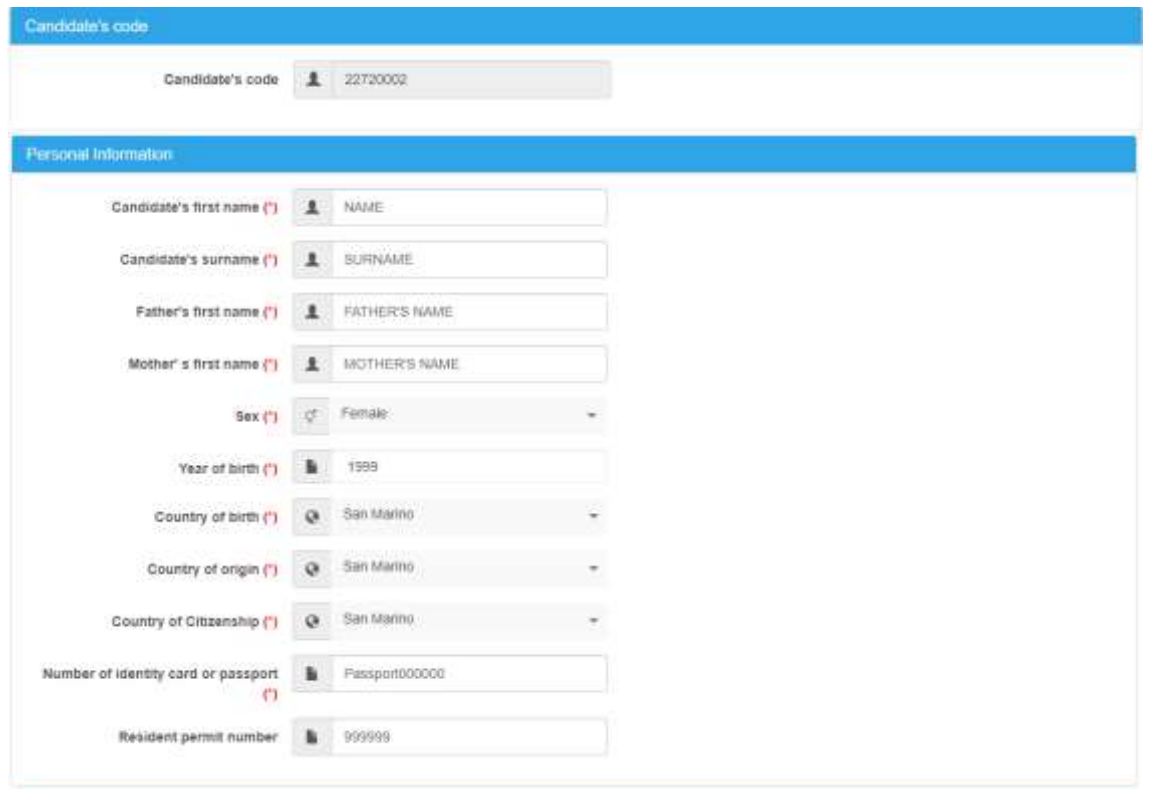

Εικόνα 23: Προσωπικά Στοιχεία

<span id="page-20-2"></span>Εν συνεχεία, καλείται να συμπληρώσει στοιχεία της **Διεύθυνσης Διαμονής**.

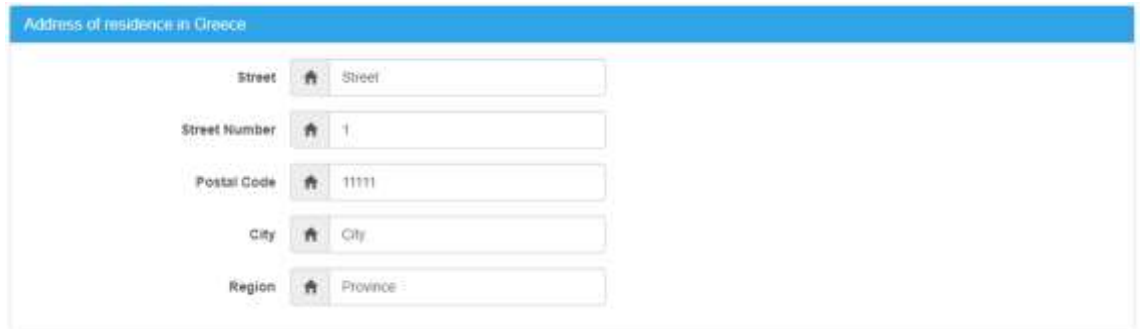

Εικόνα 24: Διεύθυνση Διαμονής

<span id="page-20-3"></span>Εν συνεχεία, καλείται να συμπληρώσει τα τηλέφωνα **επικοινωνίας**.

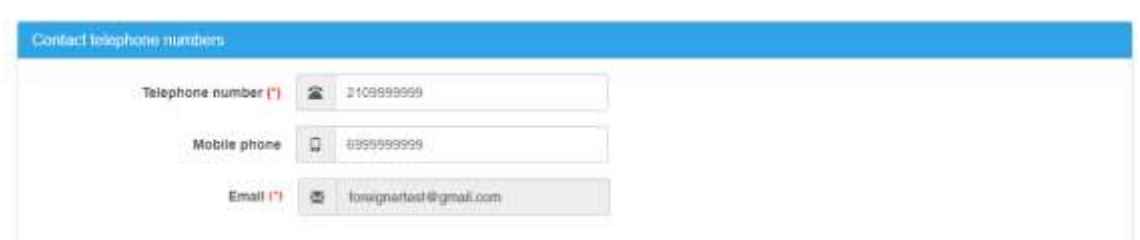

Εικόνα 25: Τηλέφωνα Επικοινωνίας

<span id="page-21-2"></span>Με την πλήρη συμπλήρωση των παραπάνω, ο υποψήφιος μπορεί να πατήσει το κουμπί Επόμενο

ώστε να πλοηγηθεί στην επόμενη φόρμα.

Σε ενδεχόμενη περίπτωση κατά την οποία λείπουν στοιχεία της φόρμας, ο υποψήφιος με το

πάτημα του κουμπιού <sup>Επόμενο</sup> ενημερώνεται για τα λάθη και καλείται να τα διορθώσει. Στο παράδειγμα που ακολουθεί, ο υποψήφιος δεν έχει καταχωρίσει στη φόρμα προσωπικών στοιχείων τα τηλέφωνα επικοινωνίας.

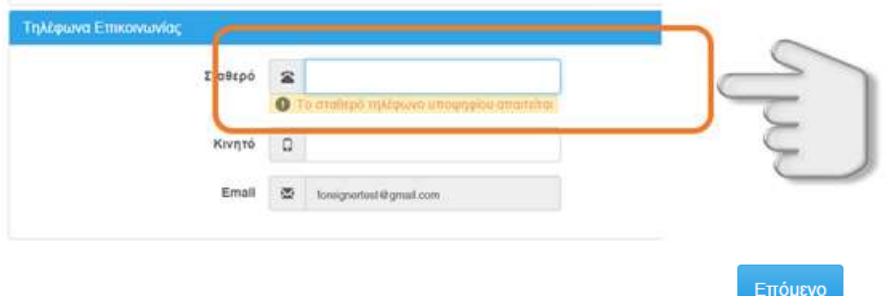

Εικόνα 26: Λάθη

#### <span id="page-21-3"></span><span id="page-21-0"></span>**3.3.2 ΑΛΛΑΓΗ ΠΡΟΣΩΠΙΚΩΝ ΠΛΗΡΟΦΟΡΙΩΝ**

Σε ενδεχόμενη περίπτωση κατά την οποία ο υποψήφιος επιθυμεί να αλλάξει κάποια από τα προσωπικά του στοιχεία, έχει δύο επιλογές: είτε ενώ είναι συνδεδεμένος στο σύστημα, να μεταβεί στη φόρμα Προσωπικές Πληροφορίες και να τροποποιήσει τα στοιχεία του (βλέπε ενότητα 3.3.1 προηγουμένως), είτε να χρησιμοποιήσει τον σύνδεσμο που βρίσκεται στο πάνω δεξιά μενού, όπως φαίνεται στην εικόνα που ακολουθεί.

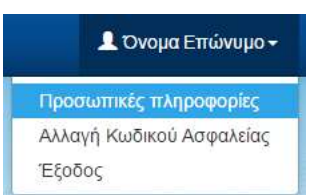

Εικόνα 27: Αλλαγή Προσωπικών Πληροφοριών

#### <span id="page-21-4"></span><span id="page-21-1"></span>**3.4 ΦΟΡΜΑ ΣΤΟΙΧΕΙΩΝ ΕΚΠΑΙΔΕΥΣΗΣ**

Στο παρόν βήμα, ο υποψήφιος συμπληρώνει την ειδική κατηγορία στην οποία και ανήκει. Η φόρμα παρουσιάζεται στην εικόνα που ακολουθεί.

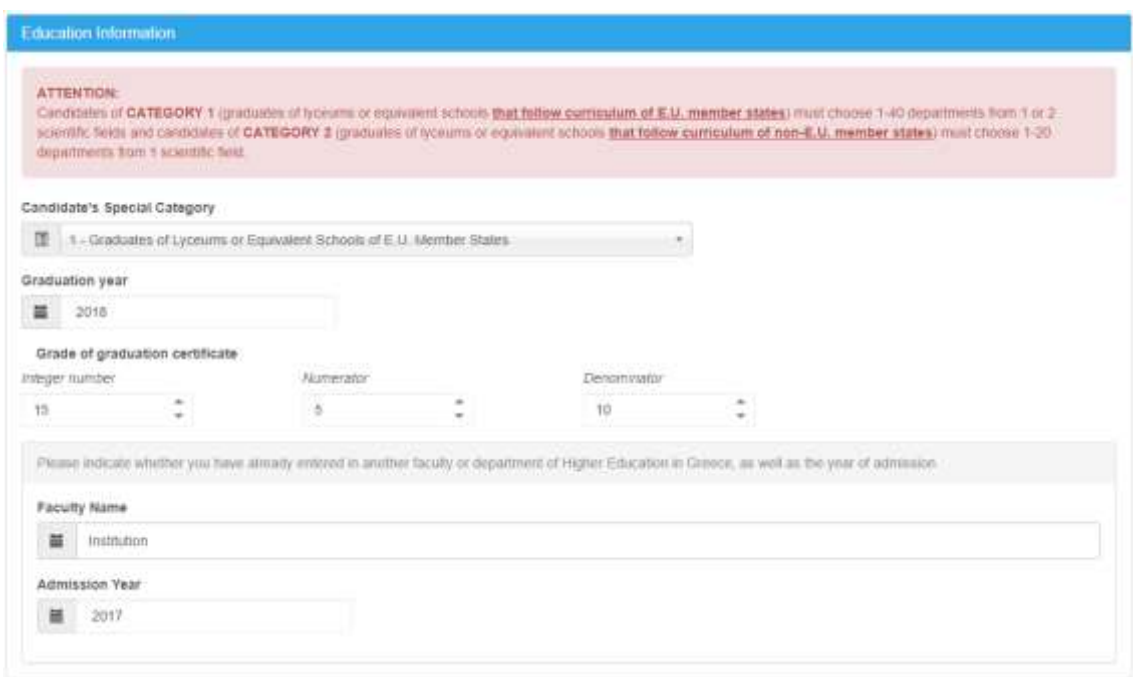

Εικόνα 28: Φόρμα Στοιχείων Εκπαίδευσης

<span id="page-22-1"></span>Η φόρμα αναλύεται ως προς τα βήματα συμπλήρωσής της στα ακόλουθα.

#### <span id="page-22-0"></span>**3.4.1 ΕΙΔΙΚΗ ΚΑΤΗΓΟΡΙΑ**

Στη επιλογή **Ειδική Κατηγορία**, ο Υποψήφιος επιλέγει μία (1) από τις δυο (2) ειδικές κατηγορίες στην οποία ανήκει βάσει του **προγράμματος σπουδών του σχολείου αποφοίτησης** και για την οποία πληροί τις σχετικές προϋποθέσεις. Η συμπλήρωση του πεδίου είναι υποχρεωτική.

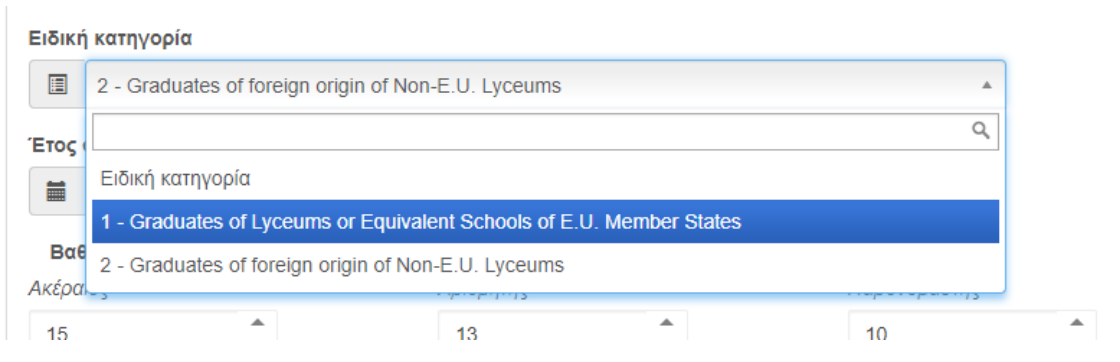

Εικόνα 29: Φόρμα Ειδικής Κατηγορίας

#### <span id="page-22-2"></span>Ειδικότερα ισχύει:

**ΚΑΤΗΓΟΡΙΑ 1**: Αποφοίτων Λυκείων ή αντίστοιχων σχολείων κρατών μελών της Ε.Ε. Οι Αλλοδαποί –Αλλογενείς υποψήφιοι, απόφοιτοι λυκείων ή αντίστοιχων σχολείων κρατών – μελών της Ευρωπαϊκής Ένωσης **που εδρεύουν στην αλλοδαπή**, οι οποίοι προσκομίζουν απολυτήριο λυκείου ή άλλο ισοδύναμο τίτλο δευτεροβάθμιας εκπαίδευσης που τους παρέχει δικαίωμα εισαγωγής στα Πανεπιστήμια της χώρας από την οποία αποφοιτούν ή της χώρας το εκπαιδευτικό πρόγραμμα της οποίας ακολουθεί το σχολείο αποφοίτησης, εφόσον: α) **ο ένας τουλάχιστον από τους γονείς των υποψηφίων δεν έχει την ελληνική καταγωγή** και β) έχουν

παρακολουθήσει με πλήρη φοίτηση τουλάχιστον τις δύο τελευταίες τάξεις του λυκείου ή αντιστοίχου σχολείου σε χώρα της αλλοδαπής. Στην κατηγορία αυτή ανήκουν οι υποψήφιοι που είναι απόφοιτοι σχολείου που ακολουθεί πρόγραμμα σπουδών χώρας μέλους της Ευρωπαϊκής Ένωσης και οι Αλλοδαποί –Αλλογενείς υποψήφιοι απόφοιτοι ξένου σχολείου κρατών – μελών της Ευρωπαϊκής Ένωσης, **που εδρεύει και λειτουργεί νομίμως στην ημεδαπή** , ο τίτλος του οποίου τους παρέχει δικαίωμα εισαγωγής στα Πανεπιστήμια που εδρεύουν στη χώρα της οποίας το εκπαιδευτικό πρόγραμμα σπουδών ακολουθεί το εν λόγω ξένο σχολείο αποφοίτησης, εφόσον : α) **οι ίδιοι και κανένας από τους δύο τους γονείς δεν έχουν ελληνική καταγωγή** και β) έχουν παρακολουθήσει με πλήρη φοίτηση τουλάχιστον τις δύο τελευταίες τάξεις του λυκείου. Τα ξένα σχολεία της ημεδαπής θα πρέπει να είναι αναγνωρισμένα για τη νομιμότητα λειτουργίας τους από τη Διεύθυνση Δευτεροβάθμιας Εκπαίδευσης της Ελλάδας στην οποία υπάγονται.

**ΚΑΤΗΓΟΡΙΑ 2**: Αλλοδαπών-Αλλογενών (απόφοιτοι Λυκείων εκτός Ε.Ε.). Στην κατηγορία αυτή ανήκουν οι υποψήφιοι που είναι απόφοιτοι σχολείου που ακολουθεί πρόγραμμα σπουδών χώρας που δεν ανήκει στην Ευρωπαϊκή Ένωση. Οι Αλλοδαποί –Αλλογενείς υποψήφιοι απόφοιτοι λυκείου ή αντίστοιχου σχολείου χωρών εκτός Ευρωπαϊκής Ένωσης, **που εδρεύει στην αλλοδαπή,** ο τίτλος του οποίου τους παρέχει δικαίωμα εισαγωγής στα Πανεπιστήμια της χώρας στην οποία αποφοιτούν ή της χώρας το εκπαιδευτικό πρόγραμμα της οποίας ακολουθεί το σχολείο αποφοίτησης, εφόσον: α**) ο ένας τουλάχιστον από τους γονείς των υποψηφίων δεν έχει την ελληνική καταγωγή** και β) έχουν παρακολουθήσει με πλήρη φοίτηση τουλάχιστον τις δύο τελευταίες τάξεις του λυκείου ή αντίστοιχου σχολείου σε χώρα της αλλοδαπής και οι Αλλοδαποί –Αλλογενείς υποψήφιοι απόφοιτοι ξένου σχολείου χωρών εκτός Ευρωπαϊκής Ένωσης, **που εδρεύει και λειτουργεί νομίμως στην ημεδαπή,** ο τίτλος του οποίου τους παρέχει δικαίωμα εισαγωγής στα Πανεπιστήμια που εδρεύουν στη χώρα της οποίας το πρόγραμμα σπουδών ακολουθεί το εν λόγω ξένο σχολείο αποφοίτησης, εφόσον: α) **οι ίδιοι και κανένας από τους δύο τους γονείς δεν έχουν ελληνική καταγωγή** και β) έχουν παρακολουθήσει με πλήρη φοίτηση τουλάχιστον τις δύο τελευταίες τάξεις του λυκείου. Τα ξένα σχολεία της ημεδαπής θα πρέπει να είναι αναγνωρισμένα για τη νομιμότητα λειτουργίας τους από τη Διεύθυνση Δευτεροβάθμιας Εκπαίδευσης της Ελλάδας στην οποία υπάγονται.

**Παράδειγμα 1**: Αν υποτεθεί ότι ένας υποψήφιος γερμανικής καταγωγής είναι απόφοιτος σχολείου που ακολουθεί το πρόγραμμα σπουδών της Γερμανίας (κράτος – μέλος της Ε.Ε.) τότε δηλώνει ότι ανήκει στην κατηγορία 1.

**Παράδειγμα 2**: Αν υποτεθεί ότι ένας υποψήφιος γερμανικής καταγωγής είναι απόφοιτος σχολείου που ακολουθεί το πρόγραμμα σπουδών των ΗΠΑ (εκτός Ε.Ε.) τότε δηλώνει ότι ανήκει στην κατηγορία 2.

**Παράδειγμα 3**: Αν υποτεθεί ότι ένας υποψήφιος ρωσικής καταγωγής είναι απόφοιτος σχολείου που ακολουθεί το πρόγραμμα σπουδών της Ρωσίας (εκτός Ε.Ε.) τότε δηλώνει ότι ανήκει στην κατηγορία 2.

**Παράδειγμα 4**: Αν υποτεθεί ότι ένας υποψήφιος ρωσικής καταγωγής είναι απόφοιτος σχολείου που ακολουθεί το πρόγραμμα σπουδών της Γαλλίας (κράτος – μέλος της Ε.Ε.) τότε δηλώνει ότι ανήκει στην κατηγορία 1.

#### <span id="page-24-0"></span>**3.4.2 ΕΤΟΣ ΑΠΟΦΟΙΤΗΣΗΣ**

Πρόκειται για το έτος που ο Υποψήφιος έχει αποφοιτήσει.

Έτος αποφοίτησης

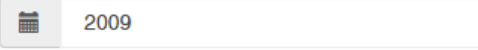

#### Εικόνα 30: Έτος αποφοίτησης του Υποψηφίου

#### <span id="page-24-2"></span><span id="page-24-1"></span>**3.4.3 ΒΑΘΜΟΣ ΑΠΟΛΥΤΗΡΙΟΥ**

Στη επιλογή **Βαθμός Απολυτηρίου**, ο Υποψήφιος συμπληρώνει τον βαθμό του απολυτηρίου του. Η συμπλήρωση του πεδίου είναι υποχρεωτική.

Βαθμός απολυτηρίου

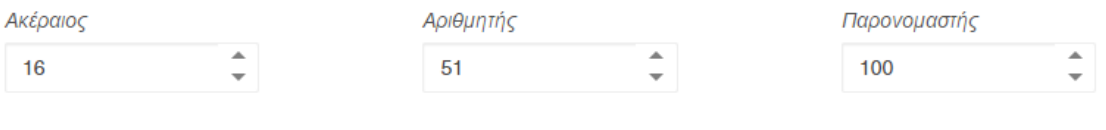

#### Εικόνα 31: Βαθμός Απολυτηρίου

<span id="page-24-3"></span>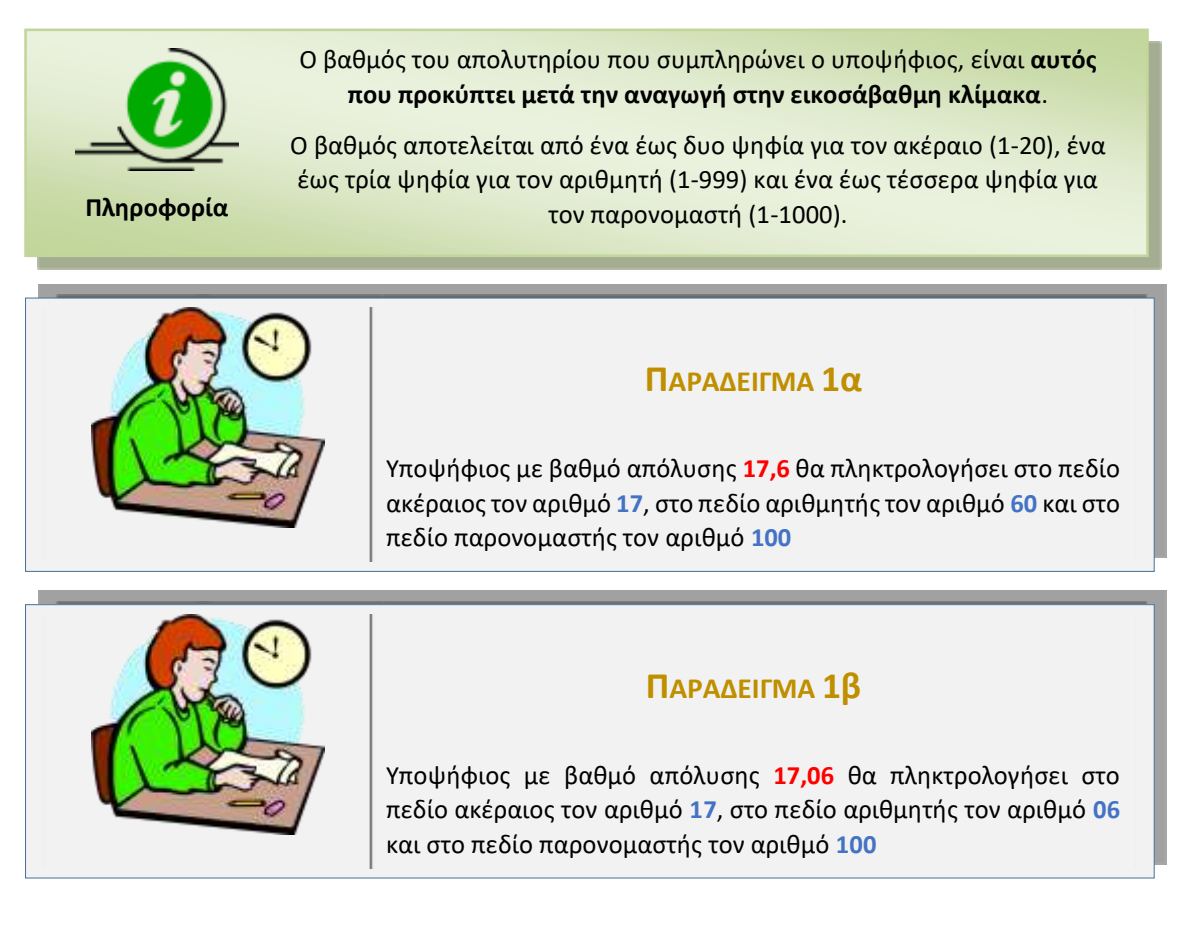

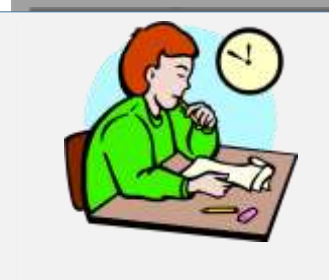

#### **ΠΑΡΑΔΕΙΓΜΑ 2**

Υποψήφιος με βαθμό απόλυσης **17** και **8/12** θα πληκτρολογήσει στο πεδίο ακέραιος τον αριθμό **17**, στο πεδίο αριθμητής τον αριθμό 8 και στο πεδίο παρονομαστής τον αριθμό **12**

## **ΠΑΡΑΔΕΙΓΜΑ 3**

Υποψήφιος με βαθμό απόλυσης **18** θα πληκτρολογήσει στο πεδίο ακέραιος τον αριθμό **18**, στο πεδίο αριθμητής τον αριθμό **0** και στο πεδίο παρονομαστής τον αριθμό **100**

#### <span id="page-25-0"></span>**3.4.4 ΣΤΟΙΧΕΙΑ ΙΔΡΥΜΑΤΟΣ**

Στο παρόν βήμα, ο Υποψήφιος ενημερώνει το σύστημα σχετικά με το εάν έχει περάσει ή όχι σε κάποια σχολή της Τριτοβάθμιας Εκπαίδευσης στην Ελλάδα, συμπληρώνοντας την αντίστοιχη Σχολή καθώς και το έτος εισαγωγής, όπως φαίνεται και στην εικόνα που ακολουθεί.

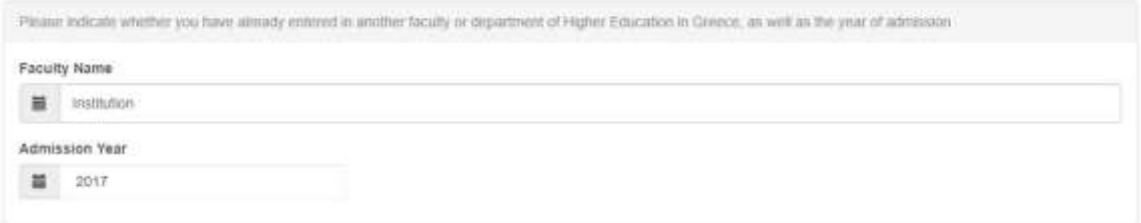

Εικόνα 32: Στοιχεία Ιδρύματος

#### <span id="page-25-3"></span><span id="page-25-1"></span>**3.4.5 ΚΟΥΜΠΙΑ ΠΛΟΗΓΗΣΗΣ**

Με τη συμπλήρωση των απαιτούμενων πεδίων της φόρμας, ο υποψήφιος μπορεί να πλοηγηθεί

στην επόμενη φόρμα του Μηχανογραφικού του Δελτίου πατώντας το κουμπί .

Σε περίπτωση κατά την οποία επιθυμεί να επιστρέψει στην προηγούμενη φόρμα, μπορεί να πατήσει το κουμπί .

#### <span id="page-25-2"></span>**3.5 ΦΟΡΜΑ ΕΠΙΣΤΗΜΟΝΙΚΩΝ ΠΕΔΙΩΝ**

Στην επιλογή **Επιστημονικά Πεδία**, ο υποψήφιος (και των 2 κατηγοριών ) επιλέγει **ένα (1)** από τα τέσσερα (4) επιστημονικά πεδία που υπάρχουν. Η επιλογή είναι υποχρεωτική όπως φαίνεται και στην εικόνα που ακολουθεί.

#### Selection of mandatory Scientific Field

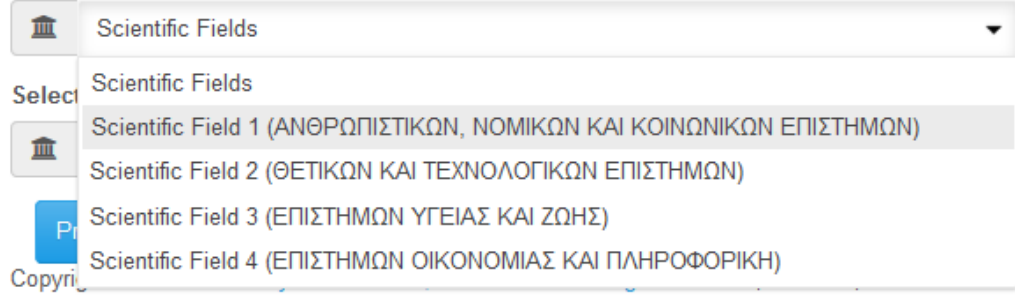

Εικόνα 33: Επιστημονικά Πεδία

#### <span id="page-26-2"></span><span id="page-26-0"></span>**3.6 ΦΟΡΜΑ ΣΧΟΛΩΝ ΠΡΟΤΙΜΗΣΗΣ**

#### <span id="page-26-1"></span>**3.6.1 ΕΙΣΑΓΩΓΗ ΣΧΟΛΩΝ ΠΡΟΤΙΜΗΣΗΣ**

Στη φόρμα με τις σχολές προτίμησης, ο υποψήφιος καλείται να καταχωρίσει στο σύστημα το σύνολο των Σχολών που τον ενδιαφέρουν, καθώς και τη σχετική σειρά προτίμησης. Η φόρμα θα είναι παραπλήσια της εικόνας που ακολουθεί.

| institution                           | Department<br>Code     | Name                                                                                                    | <b>Enter Selection</b> |
|---------------------------------------|------------------------|----------------------------------------------------------------------------------------------------|------------------------|
| FIANETUITHMAN                         |                        |                                                                                                    |                        |
| EKITA,                                | 1001                   | ΑΓΡΟΤΗΝΕ ΑΝΑΠΤΥΞΗΣ. ΑΓΡΟΔΙΑΤΡΟΦΗΣ ΚΑΙ ΔΙΑΧΕΙΡΙΣΗΣ ΦΥΣΙΚΩΝ ΠΟΡΩΝ (ΨΑΧΝΑ ΕΥΒΟΙΑΣ)                                                                                                    |                        |
| <b>CARGE MARKET</b><br>FEODONIKO DAN. | 0326                   | 부모 2014년 2월 11일 정보 및 모델 시대 WY 및 모델 X X X X<br>ΑΓΡΟΤΙΚΗΣ ΟΙΚΟΝΟΜΙΑΣ ΚΑΙ ΑΝΑΓΙΤΥΞΗΣ (ΑΘΗΝΑ)<br>5 - 2009년 - 2009년 - 2009년 - 2009년 - 2019년 - 2019년 - 2019년 - 2019년 - 2019년 - 2019년 - 2019년 |                        |
| FIAN, AYT, ATTINHE                    | <b>Service</b><br>0673 | ΑΓΩΓΗΣ ΚΑΙ ΦΡΟΝΤΙΔΑΣ ΣΤΗΝ ΠΡΩΒΜΗ ΠΑΙΔΙΚΗ ΗΛΙΚΙΑ (ΑΙΓΑΛΕΩ)                                                                                                    | 6                      |
| <b>Contract Contract</b><br>AUTA E.   | 1610                   | ΑΓΩΓΗΣ ΚΑΙ ΦΡΟΝΤΙΔΑΣ ΣΤΗΝ ΠΡΩΙΜΗ ΠΑΙΔΙΚΗ ΗΛΙΚΙΑ ΠΙΕΣΣΑΛΟΝΙΚΗΙ                                                                                                    | ē                      |
| <b>ITAN: KIANNINGNI</b>               | 1241                   | ΑΓΩΓΗΣ ΚΑΙ ΦΡΟΝΤΙΔΑΣ ΣΤΗΝ ΠΡΩΙΜΗ ΓΙΑΙΔΙΚΗ ΗΛΙΚΙΑ (ΙΩΑΝΙΝΙΝΑ)                                                                                                    | $\overline{7}$         |

Εικόνα 34: Φόρμα Σχολών Προτίμησης

<span id="page-26-3"></span>Είναι προφανές ότι οι Σχολές που παρουσιάζονται είναι αυτές που ανήκουν στα Επιστημονικά Πεδία που έχει επιλέξει ο υποψήφιος στο προηγούμενο βήμα της διαδικασίας.

Στη φόρμα εμφανίζονται τόσο τα επιλεγμένα Επιστημονικά Πεδία, όσο και οι Σχολές ή Τμήματα τα οποία μπορεί να επιλέξει ο υποψήφιος, καθώς και τα πεδία στα οποία μπορεί να δηλώσει την επιθυμητή σειρά. Παράδειγμα παρουσιάζεται στην εικόνα που ακολουθεί:

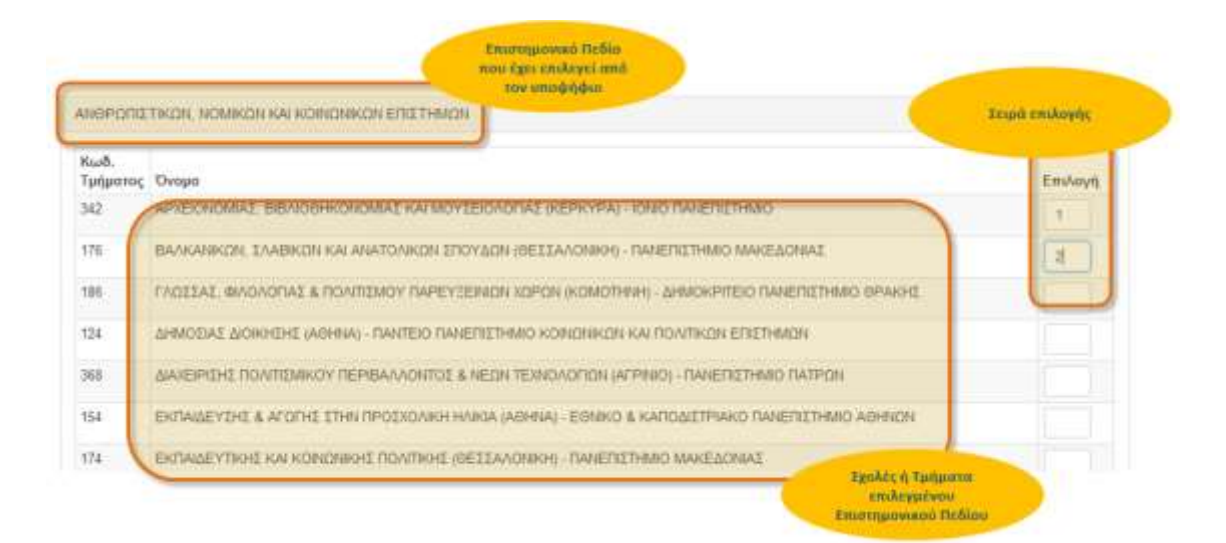

Εικόνα 35: Επιστημονικό Πεδίο – Σχολές ή Τμήματα – Σειρά Επιλογής

<span id="page-27-0"></span>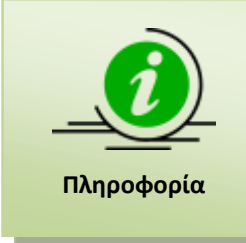

Στο προηγούμενο σχήμα παρουσιάζεται προφανώς **μόνο ένα μέρος** των Σχολών που ανήκουν σε συγκεκριμένο επιστημονικό πεδίο. Ο υποψήφιος μπορεί να σύρει τη μπάρα κύλισης προς τα κάτω, ώστε να εμφανιστούν τόσο οι υπόλοιπες Σχολές του συγκεκριμένου επιστημονικού πεδίου, όσο και το δεύτερο επιστημονικό πεδίο και οι Σχολές του (σε περίπτωση που δεύτερο επιστημονικό πεδίο έχει επιλεχθεί από τον υποψήφιο).

Για την επιλογή συγκεκριμένης Σχολής, ο υποψήφιος θα πρέπει να καταχωρίσει τον αριθμό επιλογής του, στο κελί δεξιά της σχολής. Ο αριθμός αυτός ορίζει τη σειρά με την οποία η σχολή αυτή συμμετέχει στις προτιμήσεις του υποψηφίου. Παράδειγμα επιλογών παρουσιάζεται στην εικόνα που ακολουθεί:

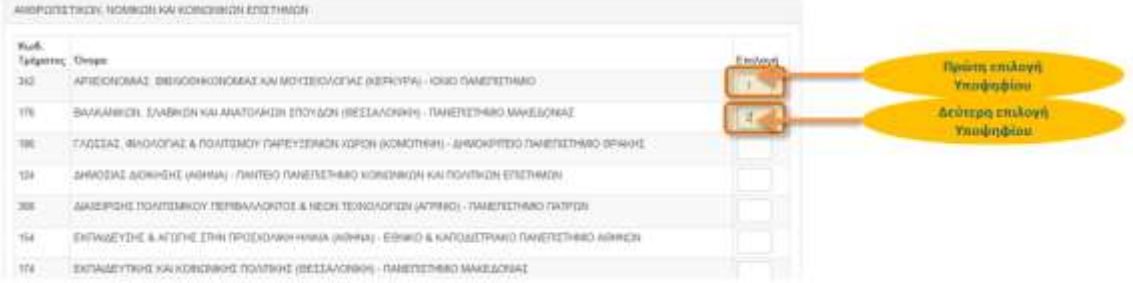

#### Εικόνα 36: Σειρά προτιμήσεων

<span id="page-27-1"></span>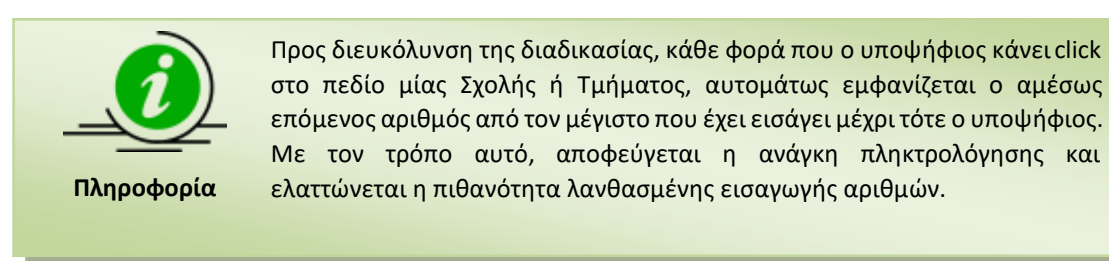

#### <span id="page-28-0"></span>**3.6.2 ΚΟΥΜΠΙΑ ΦΟΡΜΑΣ**

Σε περίπτωση που επιθυμεί την επιστροφή του στην προηγούμενη φόρμα για να προβεί σε

διορθωτικές κινήσεις, μπορεί να το κάνει πατώντας το κουμπί .

Με τη συμπλήρωση των Σχολών της επιλογής του, ο υποψήφιος προχωρά στην επόμενη φόρμα, πατώντας το κουμπί .

Στην περίπτωση κατά την οποία ο υποψήφιος επιθυμεί να καθαρίσει την φόρμα από το σύνολο των επιλογών του και να ξεκινήσει την συμπλήρωση της φόρμας από την αρχή, μπορεί να το

Καθαρισμός κάνει πατώντας το κουμπί .

Επιπροσθέτως, σε περίπτωση κατά την οποία υπάρχουν κενά στην αρίθμηση των Σχολών (η οποία υποχρεωτικά πρέπει να είναι συνεχής) ο υποψήφιος μπορεί να προβεί σε αυτόματη

αρίθμηση διορθώνοντας τα λάθη, με το πάτημα του κουμπιού <sup>. Αυτόματη Αρίθμηση</sup> . Η Λειτουργία του συγκεκριμένου κουμπιού, παρουσιάζεται αναλυτικά στο κεφάλαιο [3.6.4](#page-28-2) που έπεται.

Τέλος, ο υποψήφιος μπορεί να αποθηκεύσει προσωρινά τις προτιμήσεις του πατώντας το

**κουμπί** Μπροσωρινή Αποθήκευση

#### <span id="page-28-1"></span>**3.6.3 ΕΠΙΣΤΗΜΟΝΙΚΌ ΠΕΔΙΟ ΧΩΡΙΣ ΕΠΙΛΕΓΜΕΝΕΣ ΣΧΟΛΣΣ**

Κατά τη συμπλήρωση του Μηχανογραφικού Δελτίου, δε νοείται ο υποψήφιος να μην επιλέξει καμία Σχολή. Σε αυτήν την περίπτωση το πληροφοριακό σύστημα αντιλαμβάνεται το λάθος, και ενημερώνει τον χρήστη με σχετικό μήνυμα, όπως παρουσιάζεται στην εικόνα που ακολουθεί:

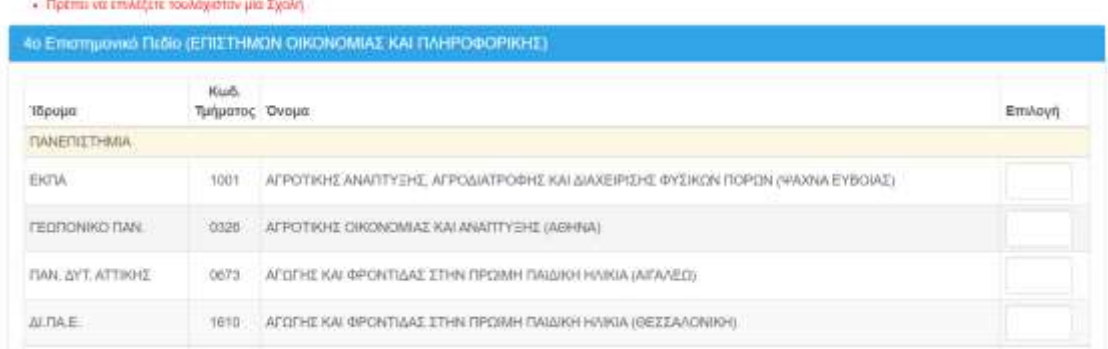

<span id="page-28-3"></span>Εικόνα 37: Ενημέρωση χρήστη για μη επιλογή Σχολών από επιλεγμένο Επιστημονικό Πεδίο

#### <span id="page-28-2"></span>**3.6.4 ΚΕΝΑ ΣΤΗ ΦΟΡΜΑ ΣΧΟΛΩΝ ΠΡΟΤΙΜΗΣΗΣ**

Κατά τη συμπλήρωση των Σχολών, η αρίθμηση προτιμήσεων υποχρεωτικά θα πρέπει να είναι συνεχής. Δεν επιτρέπονται κενά ή ελλείψεις αριθμών.

Αν κατά τη συμπλήρωση της φόρμας Σχολών προτίμησης ο υποψήφιος αφήσει κενά στην αλληλουχία των επιλογών, το σύστημα τον ενημερώνει με σχετικό μήνυμα.

| The Terms of the Carlos and Cooler Committee in the care of Cooler                                                                                            |                       |
|----------------------------------------------------------------------------------------------------|-----------------------|
| APPOTISHE OIKONOMAE & ANATTYEHE (AGHNA) - FEDRONIKO DANENETHANO AGHNEIN                                                                                       |                       |
| AZIODORISHE ФУЗИСИ ПОРОН КАГЕДРПКНЕ МНХАМИНЕ (АЕННА) - ГЕОЛОМКО ПАЧЕЛЕТН<br>ta an thrac a mhearmheach chuid ceistean an caisteach chaidh an t-an bhe bàil (an | <b>HDOSESHI</b>       |
| ΤΚΩΝ ΕΦΑΡΜΟΕΩΝ & ΤΕΧΝΟΛΟΓΙΩΝ (ΙΩΑΝΙΝΙΑ) - Π                                                                                                    | Holora turganoc '326' |
|                                                                                                    |                       |

Εικόνα 38: Παράδειγμα στο οποίο λείπει η τέταρτη επιλογή του χρήστη

<span id="page-29-1"></span>Στην περίπτωση αυτή, ο υποψήφιος έχει δύο επιλογές. Η μία είναι να προβεί σε διόρθωση των στοιχείων πάνω στην υπάρχουσα φόρμα (αριθμώντας εκ νέου τις επιλογές Σχολών κατά το ορθό).

Το πληροφοριακό σύστημα, όμως, του δίνει δυνατότητα να γίνει **αυτόματη αρίθμηση** των Σχολών, διορθώνοντας το λάθος. Η αυτόματη αρίθμηση γίνεται πατώντας το κουμπί

Αυτόματη Αρίθμηση

που είναι διαθέσιμο στο τέλος της φόρμας.

Ο αλγόριθμος της αυτόματης διόρθωσης είναι απλός. Κάθε κενό που υπάρχει εξαλείφεται και οι Σχολές που έχουν επιλεγεί στη φόρμα παραμένουν στην ίδια αύξουσα σειρά.

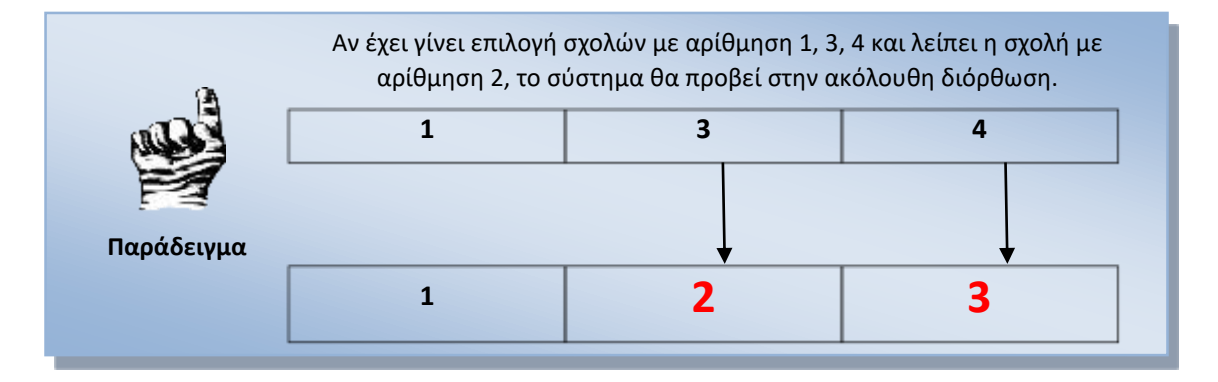

#### <span id="page-29-0"></span>**3.6.5 ΣΧΟΛΕΣ Ή ΤΜΗΜΑΤΑ ΜΕ ΤΗΝ ΙΔΙΑ ΣΕΙΡΑ ΠΡΟΤΙΜΗΣΗΣ**

Κατά τη συμπλήρωση των Σχολών, η αρίθμηση προτιμήσεων υποχρεωτικά θα πρέπει να είναι συνεχής. Δεν επιτρέπονται κενά ή ελλείψεις αριθμών.

Αν κατά τη συμπλήρωση της φόρμας Σχολών προτίμησης ο υποψήφιος συμπληρώσει τον ίδιο αριθμό σε δύο διακριτές Σχολές ή Τμήματα, το σύστημα τον ενημερώνει με σχετικό μήνυμα.

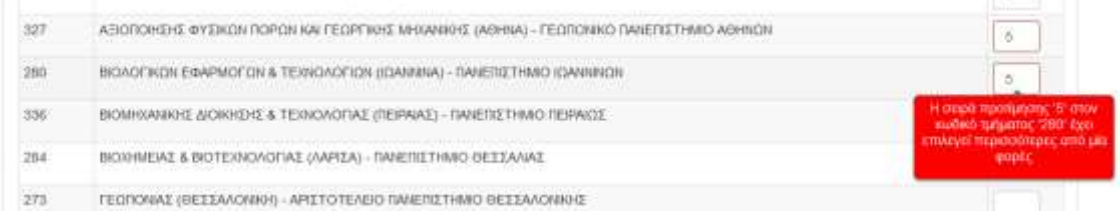

<span id="page-29-2"></span>Εικόνα 39: Παράδειγμα στο οποίο υπάρχει η ίδια σειρά προτίμησης σε δύο Σχολές ή Τμήματα

Στην περίπτωση αυτή, ο υποψήφιος θα πρέπει να προβεί σε διόρθωση των στοιχείων πάνω στην υπάρχουσα φόρμα (επαναριθμώντας τις επιλογές Σχολών κατά το ορθό).

#### <span id="page-30-0"></span>**3.6.6 ΕΠΙΛΟΓΗ ΙΔΙΩΝ ΣΧΟΛΩΝ ΣΕ ΔΙΑΦΟΡΕΤΙΚΑ ΕΠΙΣΤΗΜΟΝΙΚΑ ΠΕΔΙΑ (ΑΦΟΡΑ ΥΠΟΨΗΦΙΟΥΣ ΚΑΤΗΓΟΡΙΑΣ 1)**

Σε περίπτωση κατά την οποία ο υποψήφιος έχει επιλέξει μία Σχολή από συγκεκριμένο Επιστημονικό Πεδίο της επιλογής του, η οποία όμως βρίσκεται και στο έτερο Επιστημονικό Πεδίο (το οποίο έχει επιλέξει), το αντίστοιχο πεδίο κλειδώνει, ώστε να αποφευχθεί η πιθανότητα επιλογής ίδιων Σχολών ή Τμημάτων από διαφορετικά Επιστημονικά Πεδία.

|     | Ovoua                                                                                | Επιλογή |
|-----|--------------------------------------------------------------------------------------|---------|
| 353 | ΑΓΡΟΤΙΚΗΣ ΑΝΑΠΤΥΞΗΣ (ΟΡΕΣΤΙΑΔΑ) - ΔΗΜΟΚΡΙΤΕΙΟ ΠΑΝΕΠΙΣΤΗΜΙΟ ΘΡΑΚΗΣ                    |         |
| 326 | ΑΓΡΟΤΙΚΗΣ ΟΙΚΟΝΟΜΙΑΣ & ΑΝΑΠΤΥΞΗΣ (ΑΘΗΝΑ) - ΓΕΩΠΟΝΙΚΟ ΠΑΝΕΠΙΣΤΗΜΙΟ ΑΘΗΝΩΝ             |         |
| 176 | ΒΑΛΚΑΝΙΚΩΝ, ΣΛΑΒΙΚΩΝ ΚΑΙ ΑΝΑΤΟΛΙΚΩΝ ΣΠΟΥΔΩΝ (ΘΕΣΣΑΛΟΝΙΚΗ) - ΠΑΝΕΠΙΣΤΗΜΙΟ ΜΑΚΕΔΟΝΙΑΣ  |         |
| 336 | ΒΙΟΜΗΧΑΝΙΚΗΣ ΔΙΟΙΚΗΣΗΣ & ΤΕΧΝΟΛΟΓΙΑΣ (ΠΕΙΡΑΙΑΣ) - ΠΑΝΕΠΙΣΤΗΜΙΟ ΠΕΙΡΑΙΩΣ              |         |
| 124 | ΔΗΜΟΣΙΑΣ ΔΙΟΙΚΗΣΗΣ (ΑΘΗΝΑ) - ΠΑΝΤΕΙΟ ΠΑΝΕΠΙΣΤΗΜΙΟ ΚΟΙΝΩΝΙΚΩΝ ΚΑΙ ΠΟΛΙΤΙΚΩΝ ΕΠΙΣΤΗΜΩΝ |         |

Εικόνα 40: Παράδειγμα με απενεργοποιημένες επιλογές

#### <span id="page-30-2"></span><span id="page-30-1"></span>**3.7 ΦΟΡΜΑ ΣΥΝΟΨΗΣ**

Όταν ο υποψήφιος ολοκληρώσει τη συμπλήρωση των Σχολών προτίμησης οδηγείται στη σελίδα της σύνοψης. Στη σελίδα αυτή παρουσιάζεται συνοπτικά το σύνολο των επιλογών του υποψηφίου, δηλαδή τόσο τα επιλεγμένα από τον ίδιο Επιστημονικά Πεδία, όσο και το σύνολο των Σχολών επιλογής του, κατά αύξουσα σειρά προτίμησης.

Παρακαλώ επιβεβαιώστε ότι τα παρακάτω στοιχεία είναι σωστά.

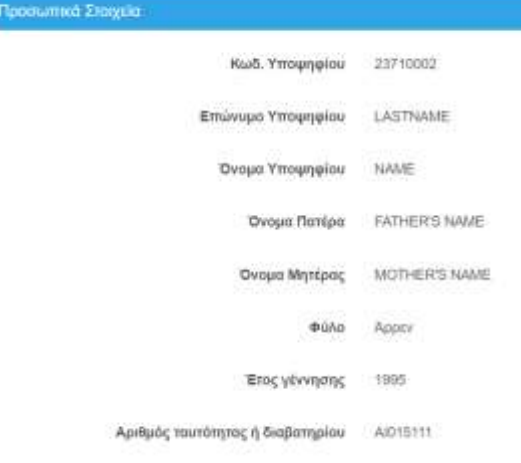

```
\Delta \mathrm{m}
```
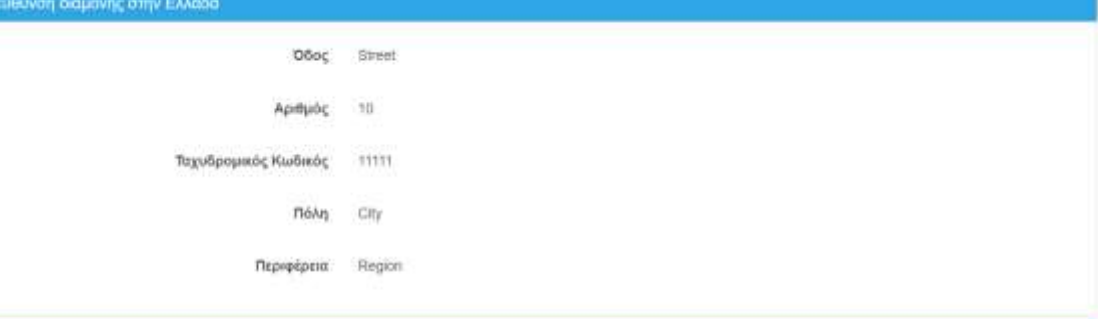

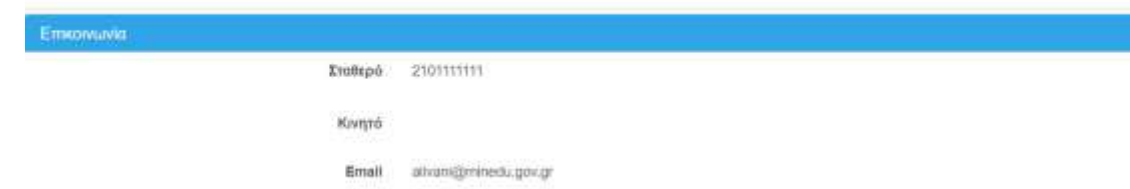

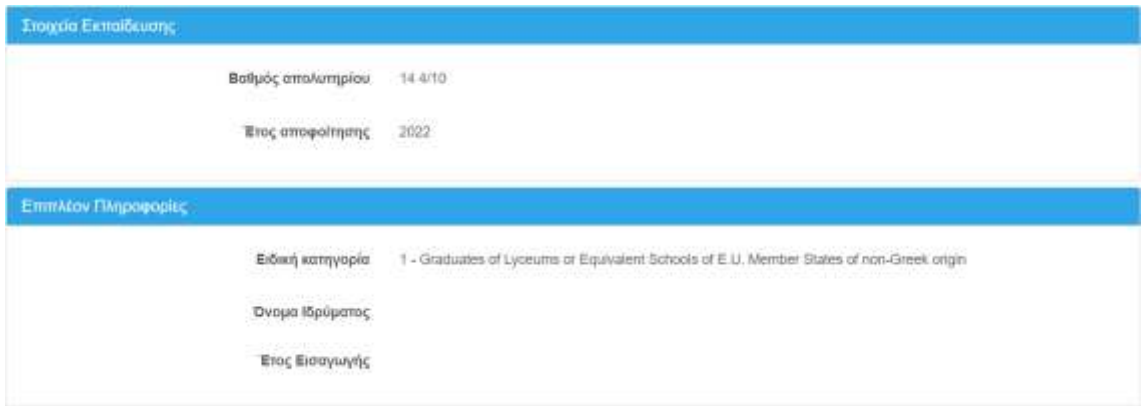

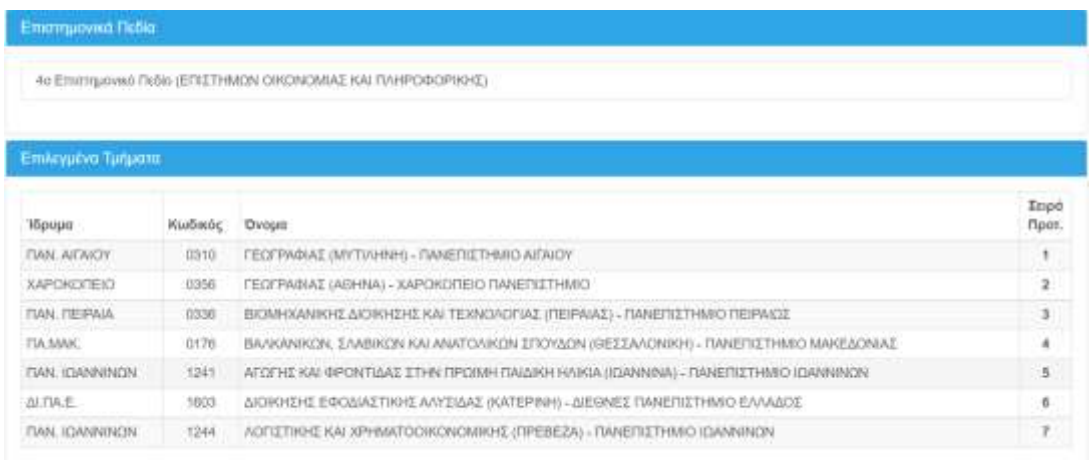

#### Εικόνα 41: Οθόνη Σύνοψης

<span id="page-32-1"></span>Σε περίπτωση που επιθυμεί την επιστροφή του στην προηγούμενη φόρμα για να προβεί σε

διορθωτικές κινήσεις, μπορεί να το κάνει πατώντας το κουμπί .

Επίσης , στην παρούσα φόρμα, ο υποψήφιος έχει τη δυνατότητα να να εκτυπώσει την

προσωρινή αίτησή του πατώντας το κουμπί .

#### <span id="page-32-0"></span>**3.8 ΠΡΟΣΩΡΙΝΗ ΑΠΟΘΗΚΕΥΣΗ**

Σε περίπτωση κατά την οποία τα στοιχεία της σύνοψης είναι ορθά και ο υποψήφιος συμφωνεί τόσο με τις επιλεγμένες Σχολές και Τμήματα, όσο και με την επιλογή της σειράς τους, ο υποψήφιος μπορεί να προχωρήσει σε **Προσωρινή Αποθήκευση**, πατώντας το σχετικό κουμπί

√Προσωρινή Αποθήκευση

στο τέλος της φόρμας σύνοψης, οπότε και θα εκκινήσει η εκτύπωση του **Προσωρινού** Ηλεκτρονικού Μηχανογραφικού του υποψηφίου, όπως φαίνεται και στην εικόνα που ακολουθεί.

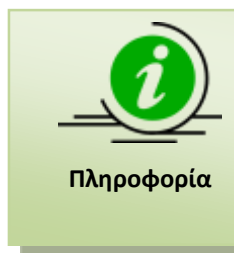

Σημειώνεται ότι η αποθήκευση στο σημείο αυτό είναι **ΠΡΟΣΩΡΙΝΗ.** Ο Υποψήφιος, επανερχόμενος στο σύστημα, έχει τη δυνατότητα τροποποίησης των επιλογών του όσες φορές επιθυμεί. Για την οριστική κατάθεση του Μηχανογραφικού Δελτίου στο Υπουργείο, θα πρέπει να ακολουθηθεί η διαδικασία της **οριστικοποίησης** όπως αυτή παρουσιάζεται στο κεφάλαιο [4](#page-35-0)

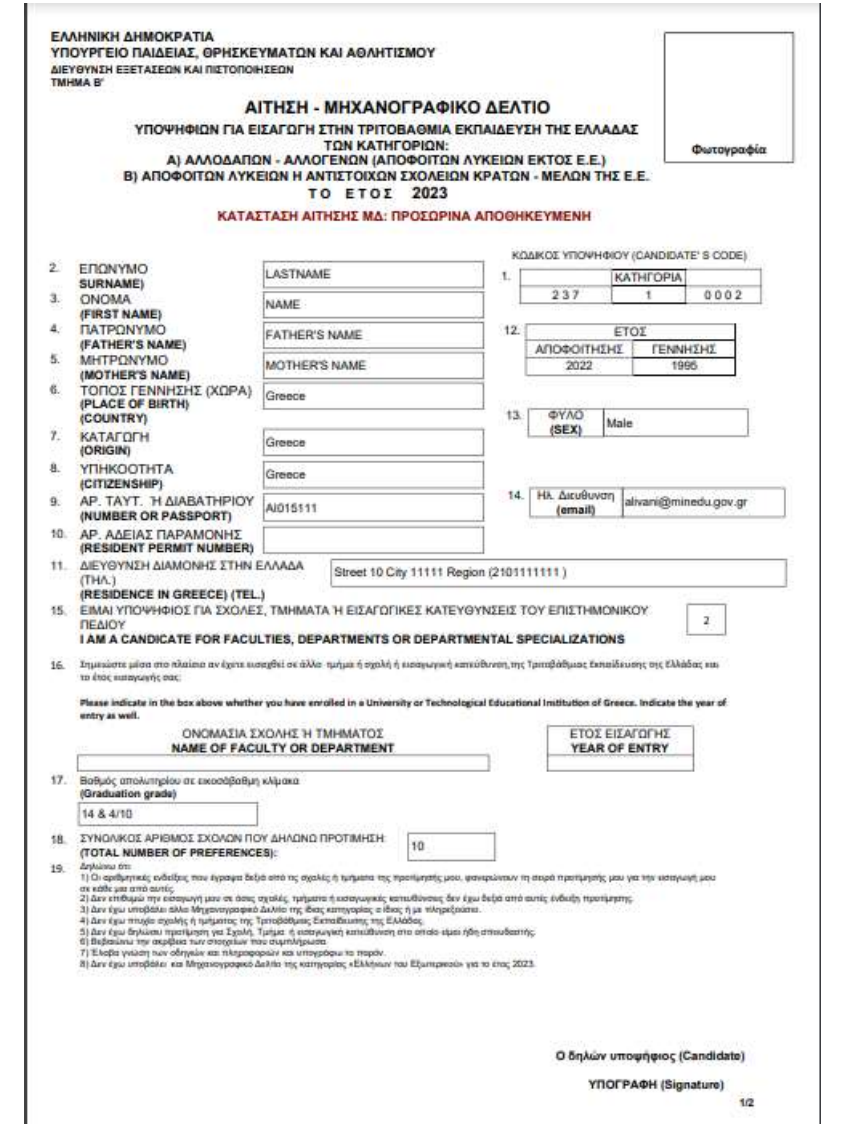

<span id="page-33-0"></span>Εικόνα 42: Παράδειγμα εκτύπωσης προσωρινής καταχώρισης Μηχανογραφικού Δελτίου (σελίδα 1)

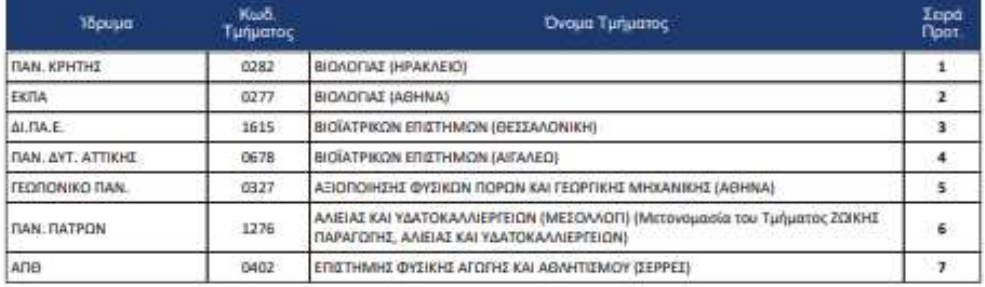

Ο δηλών υποψήφιος (The candidate) YNOFPAOH (Signature)  $\overline{22}$ 

## <span id="page-34-0"></span>Εικόνα 43: Παράδειγμα εκτύπωσης προσωρινής καταχώρισης Μηχανογραφικού Δελτίου (σελίδα 2)

# <span id="page-35-0"></span>**4 ΥΠΟΒΟΛΗ-ΟΡΙΣΤΙΚΟΠΟΙΗΣΗ ΔΙΑΔΙΚΑΣΙΑΣ**

#### <span id="page-35-1"></span>**4.1 ΥΠΟΒΟΛΗ – ΟΡΙΣΤΙΚΟΠΟΙΗΣΗ**

Εισερχόμενος στο σύστημα, ο υποψήφιος έχει τη δυνατότητα να ελέγξει ξανά τα στοιχεία του Μηχανογραφικού του Δελτίου, αλλά και να προβεί στις τελικές αλλαγές που ενδεχομένως θέλει να κάνει, ακολουθώντας τα βήματα της παραγράφου [3.](#page-19-0)

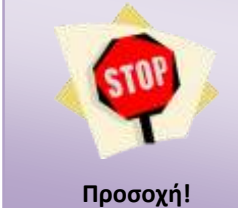

Η διαδικασία οριστικοποίησης ενός Μηχανογραφικού Δελτίου απαιτεί την ύπαρξη καταχωρισμένου Μηχανογραφικού Δελτίου από τον υποψήφιο. Χωρίς καταχωρισμένο Μηχανογραφικό Δελτίο, η διαδικασία **δεν** μπορεί να προχωρήσει.

### <span id="page-35-2"></span>**4.2 ΥΠΟΒΟΛΗ ΜΗΧΑΝΟΓΡΦΙΚΟΥ**

Με το πέρας της σύνοψης, ο υποψήφιος μπορεί να προχωρήσει εάν το επιθυμεί σε **Υποβολή του Μηχανογραφικού του Δελτίου** με το πάτημα του κουμπιού

**РАТПОВОЛН МНХАНОГРАФІКОТ** 

όπως φαίνεται και στην εικόνα που ακολουθεί.

Με δεδομένο ότι μετά την οριστική υποβολή του Μηχανογραφικού Δελτίου ο υποψήφιος δεν θα έχει δυνατότητα περαιτέρω αλλαγών στις επιλογές του, εμφανίζεται ένα μήνυμα με το οποίο ενημερώνεται ότι μετά από αυτό το βήμα, δεν θα μπορεί να κάνει καμία τροποποίηση στο Μηχανογραφικό, όπως φαίνεται και στην εικόνα που ακολουθεί.

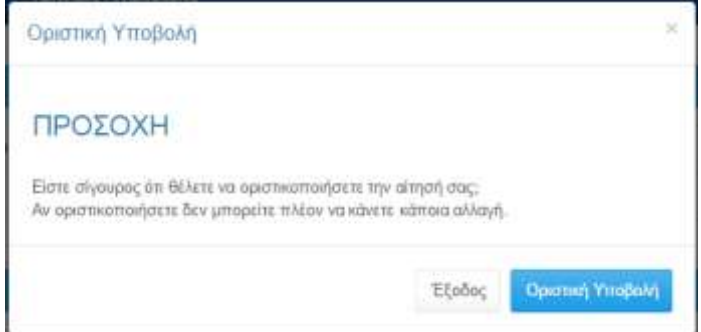

Εικόνα 44: Μήνυμα ενημέρωσης υποψηφίου

<span id="page-35-3"></span>Εάν ο υποψήφιος δεν είναι σίγουρος για την τελική οριστικοποίηση του Μηχανογραφικού του Δελτίου, μπορεί να πατήσει το κουμπί <sup>| Έξοδος</sup> | και να επιστρέψει στο προηγούμενο βήμα. Αλλιώς μπορεί να πατήσει το κουμπί <sup>Οριστική Υποβολή</sup> για να ολοκληρώσει τη διαδικασία.

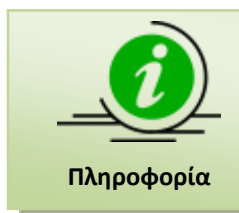

Σημειώνεται ότι ο Υποψήφιος θα πρέπει να εκτυπώσει το οριστικοποιημένο μηχανογραφικό και να το κρατήσει ως αποδεικτικό οριστικοποίησής του. Στην οριστική υποβολή το μηχανογραφικό του υποψηφίου έχει **μοναδικό αριθμό πρωτοκόλλου**.

Με το πέρας της διαδικασίας, ο υποψήφιος οδηγείται στη λίστα των εκτυπώσεων τις οποίες θα πρέπει να τυπώσει και να αποστείλει σε φάκελο, όπως προβλέπεται από τη σχετική διαδικασία.

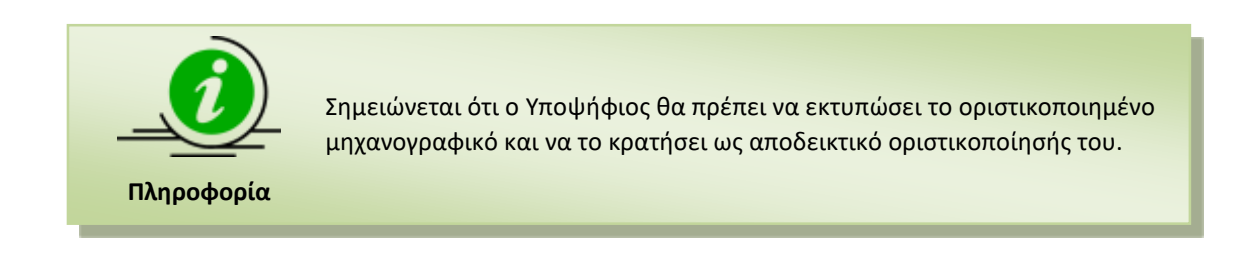

Σημειώνεται ότι την παραπάνω εκτύπωση, θα παραλαμβάνει εφεξής ο υποψήφιος, κάθε φορά που θα εισέρχεται στο σύστημα.

#### <span id="page-36-0"></span>**4.3 ΑΝΑΣΚΟΠΗΣΗ - ΕΚΤΥΠΩΣΗ ΕΓΓΡΑΦΩΝ**

Με την ολοκλήρωση της υποβολής του Μηχανογραφικού του Δελτίου και εφόσον ο Υποψήφιος είναι πια **σίγουρος** για το σύνολο των επιλογών του, μπορεί να τυπώσει τα έγγραφα που αφορούν το Μηχανογραφικό του Δελτίο.

#### Επιλογή Εκουπώσης Εκτάπωση Μηχανογραφικού Εκτύπωση Υπεύθυνης Δήλωσης

Ebrook

Ο υποψήφος, αφού συμπληρώσει προσεκτικά το μηχονογραφικό δελτίο θα πρέπει να το εκτυπώσει σε δύο (2) αντίγροφα, να το επανελέγξει και να το υπογράψει σε όλες τις σελίδες. Ένα από τα δύο αντίγραφα το κρατά α ίδιος

Ο υποψήφος εκτυπώνει σε δύο (2) αντίγραφα και την Υπούθυνη Δήλωση του Ν.1599/1986, όπως εμφανίζεται στην Σύνοψη - Ανασκάπηση, και τα υπογράφιι. Ένα (1) από τα δύο αντίγραφα θα καταθέσει μαζί με τα υπόλοιπα δικαιολογητικά στη Γραμματίοα της Σχολής επίτυχίας

Οι υπομήφιοι μετά την ηλεκτρονική υποβολή (με καταληκτική ημερομηνία της ταχυδρομικής σήμανσης την Saturday, 29-07-2023) υποστέλλουν.

Μάχα με TAXYMETAΦOPA (COURIER) από τις 10.00 έως τις 14:00 προς το:

ΥΠΟΥΡΓΕΙΟ ΠΑΙΔΕΙΑΣ, ΘΡΗΣΚΕΥΜΑΤΩΝ ΚΑΙ ΑΦΛΗΤΙΣΜΟΥ

« ΔΙΕΥΦΥΝΕΝ ΕΞΕΤΑΣΕΩΝ ΚΑΙ ΠΙΣΤΟΠΟΙΗΣΕΩΝ»

TMHMA B' yp. 0090.

Ανδ. Παπανδρέου 37, Τ.Κ. 15180, Μαρούσι - Αθήνα, Ελλάδα

με την ενδειξη:

#### για την επιτροπή Συγκέντρωσης και Ελέγχου Μηχαναγραφικών Δελτίων Αλλοδαπών - Αλλογενών για το έτος 2023.

Το εξής δικαιολογητικά:

- ένα (1) <u>υπογεγραμμένο</u> αντίγροφο της προσναφερθείσας Υπεύθυνης Δήλωσης (ΕΚΤΥΠΩΝΕΤΑΙ ΑΠΟ ΤΟ ΣΥΣΤΗΜΑ)

- + μια (1) φωτογραφία τύπου αστυνόμικης πουτό
- + μια (1) φωτατυπά διαβαπηρίου ή ταυτόποιος ή άλλου επίσημου εγγράφου με φωτογραφία που να πιστοποιεί την ταυτότητα του υποψηφίου + Dot (1) exerciatives to these endeating decreases a materian circle in transmission quas, and benefies, antworps not reasonably meetings investments
- εωτοαντίγραφο επίσημης μετάφρασης του απην ελληνική γλώσσα.

- ένα (1) φωτουτήροσε της **Βεβαίωσης αντιστοχίας** ξενική τέλων Γενικής Διεπεροβάθμιας Επιτεθέωσης ξένων σχολείων του λεπαιργούν στο εξωτερικό ή στο επισερικό από<br>- πι διευθυντη Παθείας Ομογενίας Διατολιτισμικής Εκπαίδωσης Διευθύνσος Δεντεροβάθμιος Εκπαίδευσης της ημείαστης ή από τους Συνανιστές Εκπαίδευσης των Ελληνικών δοτλωματικών και πραξονικών αρχών του «ξωτιρικού καθώς και βερείωση αναγωγής βαθμόνητας οι περίπτωση που Εράμος δεν είναι στην οκοσοβαδμή κύμακο. η οποία να έχει εκδαθεί από τη Δεύθυνση Παδείας Ομηγινών,<br>Δεστολοπιμκής Εκπαδεύσης, Ευρωπαϊκών και Μεσνατκών Σχολεων του Υπουργάου Παι Εκπαίδευσης της ημεδοπής ή από τους Συντονστές Εκπαίδευσης Ιων Ελληνικών όπλωματικών και προζύνεων αρχών του εξωτερικού Η μέση γυνική βοθμολογία τρέπει ν<br>Εκφούζεται οι εκκισέβοθμη (0-20) κλίμοια, με άριστα τα 20 και ελέχι σκού. Η μέση γενική βαθμολογία τιρέπει να απαπέται η ισοτιμία αυτών και η έκδοση βεβαίωσης ισοτιμίας από τον Ε.Ο.Π.Π.Ε.Π. και στη συνέχεια Αυτωγή τις βαθμικογίας αυτών από τη Διεύθυνση Παδάος<br>Ομογενών, Διατολπαμικής Εκπαδιωσης, Ευρωπαϊκών και Μοενστικών Σχολείων τίτλων από ζένα σχολεία της ημεδαπής απίπτησε επηλίον και βεβαίωση ισοημίας από τις Δευθύνους Δευτεροβάθμος. Εκπαδευσης της ημεδαπής

ΠΡΟΣΟΧΗ: Σε περίπτωση που το μηχανογραφικό δελτίο και η υπεύθυνη δήλωση υποβάλλονται και υπογράφονται από εξουσιοδοτημένο άτομο τότε μαζί με τα παραπάνω σοστάλλεται και η εξουσιοδοτική πράξη νομίμως επικυρωμένη και μεταφρασμένη.

Τα αλλα υπογεγραμμένα απτιροφα θα τα χροτίστα ο ιδιος ο υποψήφος και θα τα wandticte μαζί με τα υπάλοιπο δικαιολογητικά στη γραμματεία της σχολής επιτυχίας, η αποία είναι υπεύθυνη για τον έλεγχο των δικαιολογητικών, προκειμένου να γίνει η εγγραφή του.

**SHANEIGEH** 

Οι υποφέρει πριν τη συμπλήρωση της Αίτησης - Μηχανογραφικοί Δελτίου οφείλεων να έχουν μελετήσει τις «Οθηγίες Χρήσης» καθώς και να έχουν επισκεφθεί την ενότητα «Χρήσιμες Плуроворис».

KATONIN NAPEAEYZHZ THE OPIEGEIZAI NPOGEIMAE AEN GA FINONTAI AEKTEZ EKNPOGEIMEZ AITHEEIE EYMNETOXHZ KAI MHXANOFPA¢IKA AEATIA KAGOZ KAEI ACINEI TO EYETHIM

<span id="page-37-0"></span>.<br>Пумерина отвергилось на компетер сустей их тул фоктроней акит Каринт 210.3443277 жа 210.3442133 жего то круготи сумер сигиаро (00.00п.µ - 14.00р.µ) в иторете<br>Voi отверхилують использование подуплены ужду

#### Εικόνα 45: Προβολή – Εκτύπωση Εγγράφων

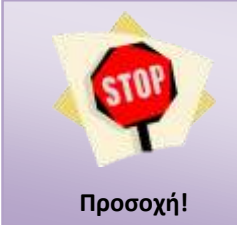

Εάν ο Υποψήφιος έχει ήδη **εκτυπώσει, υπογράψει** και **αποστείλει** σύμφωνα με τις οδηγίες και τα δύο έγγραφα που περιγράφονται στο παρόν κεφάλαιο, **δεν μπορεί να τροποποιήσει τα στοιχεία του Μηχανογραφικού περαιτέρω**.

Δεύτερη αποστολή των παραπάνω εγγράφων **ΔΕΝ ΓΙΝΕΤΑΙ ΔΕΚΤΗ** από το Υπουργείο και ισχύει μόνο η πρώτη.

#### <span id="page-38-0"></span>**4.3.1 ΥΠΕΥΘΥΝΗ ΔΗΛΩΣΗ**

Το παρόν αρχείο αφορά την Υπεύθυνη Δήλωση που πρέπει να καταθέσει ο υποψήφιος. Η δήλωση είναι **προ-συμπληρωμένη** με τα στοιχεία που έχει καταχωρίσει ο Υποψήφιος στο Πληροφοριακό Σύστημα, όπως φαίνεται και στο παράδειγμα που ακολουθεί.

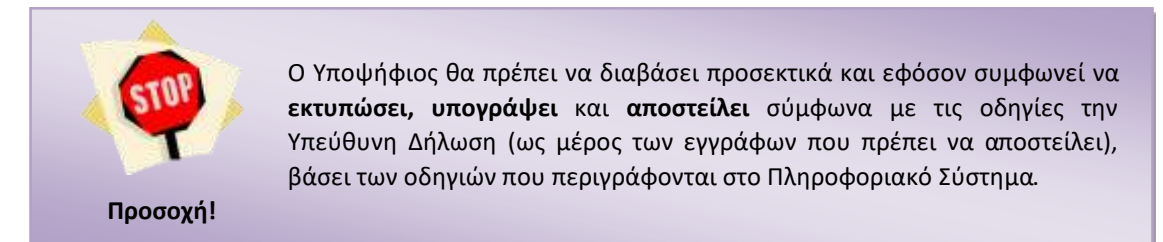

Το παράδειγμα είναι ενδεικτικό, καθώς για διαφορετική κατηγορία Υποψηφίων, μπορεί να δηλώνουν διαφορετικά στοιχεία.

**Service** 

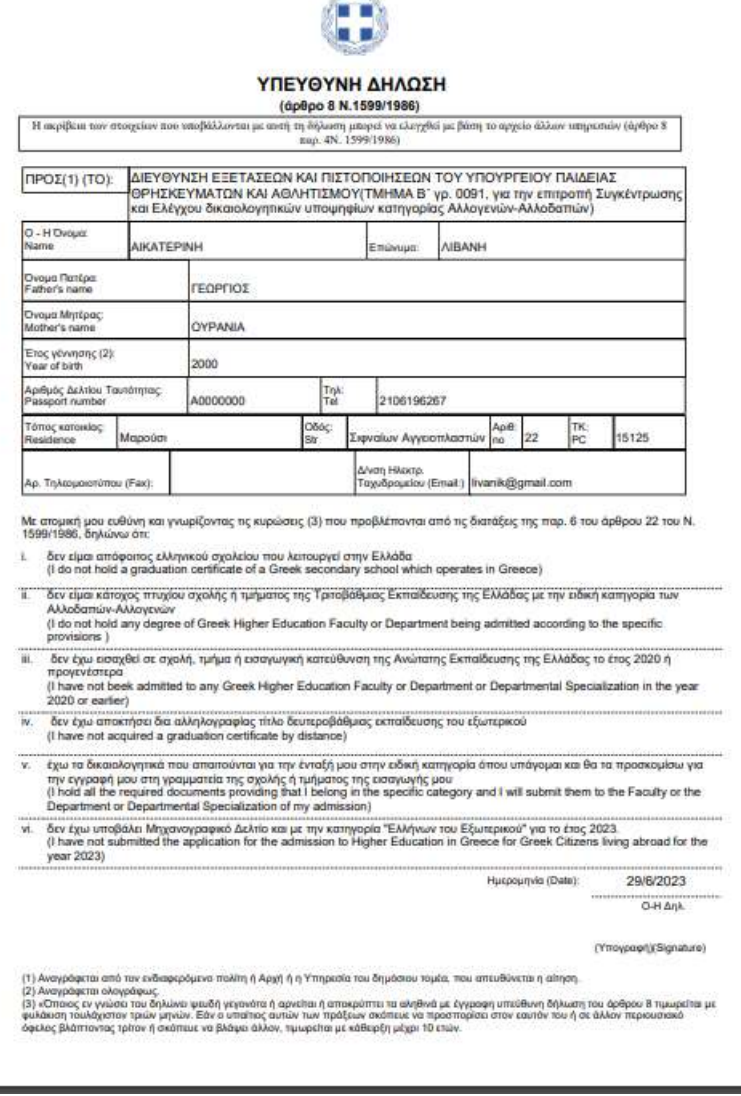

<span id="page-38-1"></span>Εικόνα 46: Υπεύθυνη Δήλωση Υποψηφίου (ενδεικτικό παράδειγμα)

#### <span id="page-39-0"></span>**4.3.2 ΜΗΧΑΝΟΓΡΑΦΙΚΟ ΔΕΛΤΙΟ**

Το παρόν αρχείο αφορά το Μηχανογραφικό Δελτίο σε έντυπη μορφή, που πρέπει να καταθέσει ο υποψήφιος. Το Δελτίο είναι **προ-συμπληρωμένο** με τα στοιχεία που έχει ήδη καταχωρίσει ο Υποψήφιος στο Πληροφοριακό Σύστημα, όπως φαίνεται και στο παράδειγμα που ακολουθεί.

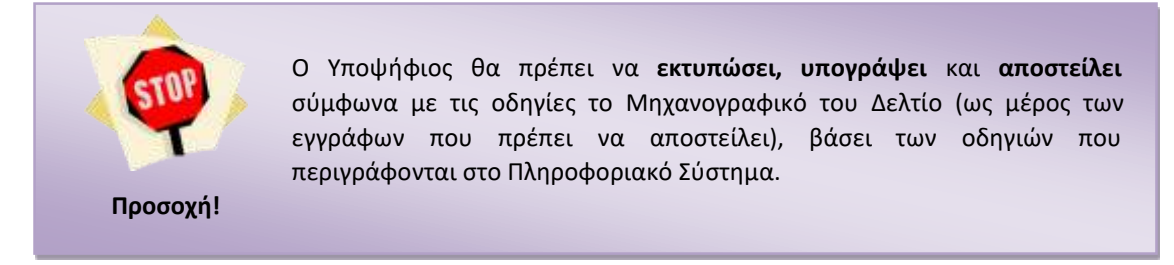

Το Μηχανογραφικό Δελτίο συμπληρώνεται αυτόματα.

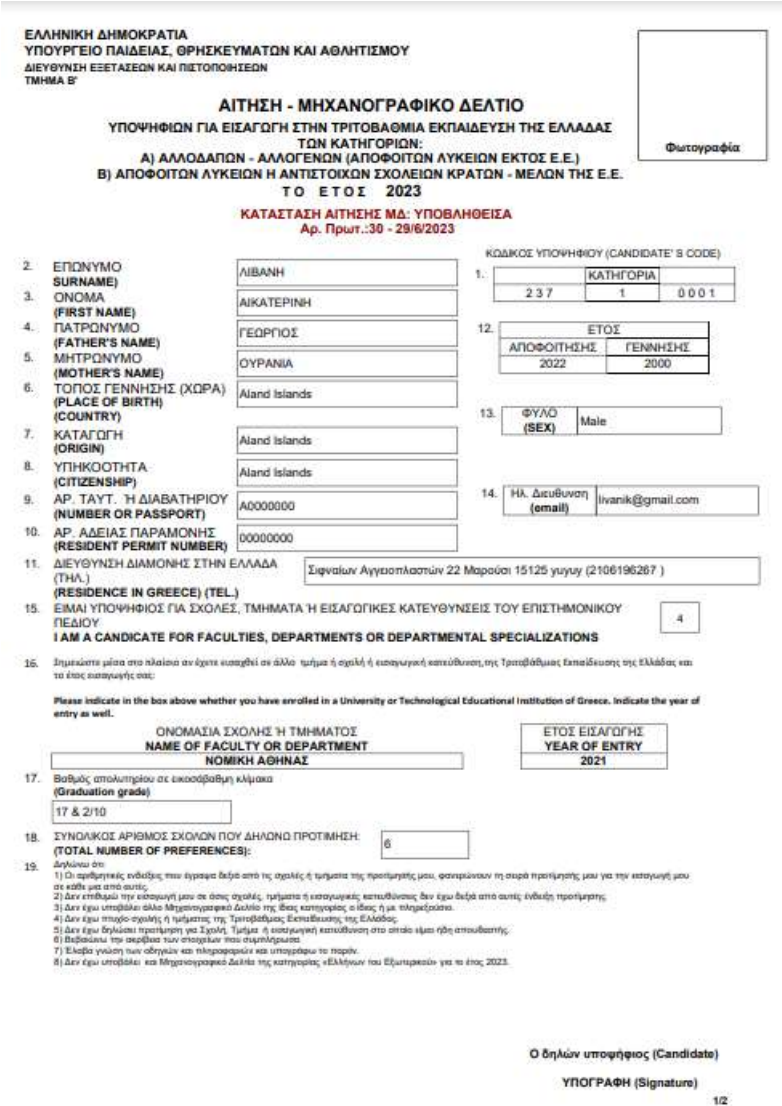

<span id="page-39-1"></span>Εικόνα 47: Μηχανογραφικό Δελτίο – Σελίδα 1 (ενδεικτικό παράδειγμα)

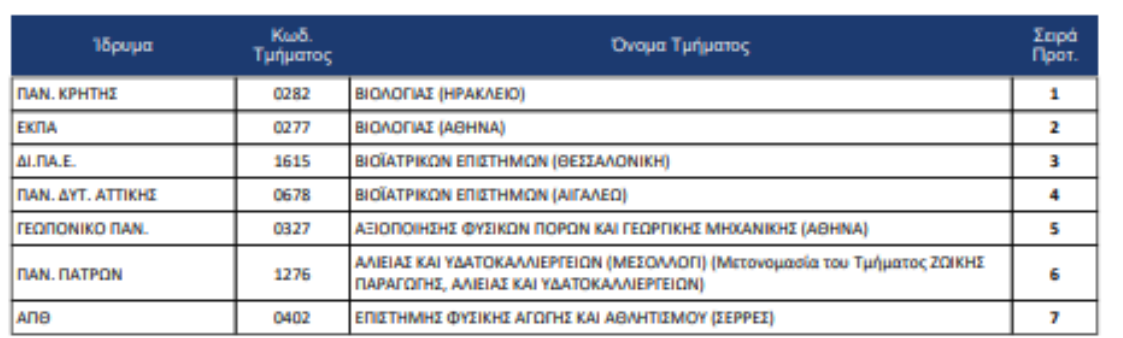

Ο δηλών υποψήφιος (The candidate)

YNOFPAOH (Signature)

 $2/2$ 

<span id="page-40-0"></span>Εικόνα 48: Μηχανογραφικό Δελτίο – Σελίδα 2 (ενδεικτικό παράδειγμα)